$\textcircled{m}$  топаз

ОКП 505220

# **ПРОГРАММНОЕ ОБЕСПЕЧЕНИЕ "ТОПАЗ-НЕФТЕБАЗА"**

# 643.ДСМК.10200-01

# **Руководство администратора**

643.ДСМК.10200-01 91 01

### 643.ДСМК.10200-01 91 01

### Версия документа: 3.15.17

# ООО"ТОПАЗ-СЕРВИС"

**347360, Россия, Ростовская обл., г. Волгодонск, ул. 7-я Заводская, 60. строение 1**

**(863-9) 27-75-75** Тел./факс: **info@topazelectro.ru** Интернет: http://topazelectro.ru E-mail:

# **Содержание**

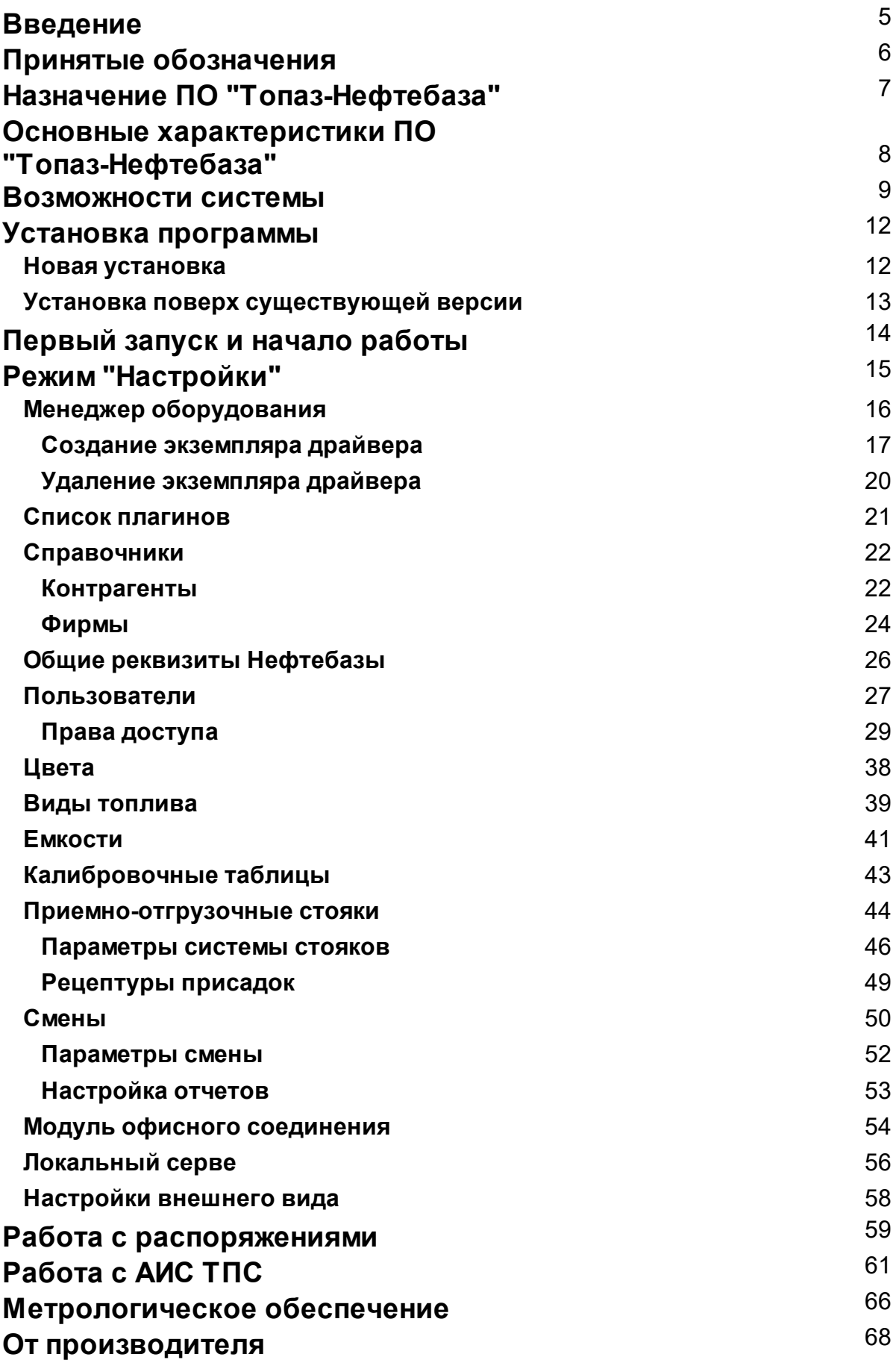

#### **Адреса [торгово-сервисных](#page-68-0) центров на территории РФ и стран ближнего зарубежья**

### <span id="page-4-0"></span>**Введение**

**Настоящее руководство описывает порядок работы с автоматизированной системой управления нефтебазой "Топаз-Нефтебаза".**

**Приведенные сведения предназначены для опытных пользователей системы - системных администраторов, начальников смены, имеющих основные навыки работы на компьютере.**

### <span id="page-5-0"></span>**Принятые обозначения**

Обозначения, используемые в руководстве, приняты таким образом, чтобы облегчить восприятие текста.

Обозначения клавиш и их комбинации даны в угловых скобках, например, **<Enter>**, **<Alt+Х>**, **<Ctrl+F10>**.

Команды меню написаны таким образом, чтобы уровни иерархии разделялись символом "|", например, **Управление | Емкости**.

Элементы управления, например кнопки, выделяются жирным шрифтом и заключены в квадратные скобки: **[Управление]**, **[Выход]**, **[Отмена]**.

Тексты и сообщения программы выделяются жирным **моноширинным шрифтом**.

Имена файлов и папок набраны моноширинным шрифтом: TopazOilDepot.exe, d:\Temp\TopazOilDepot-3.15.14\Readme.txt и т.д.

**ВНИМАНИЕ!!! Так оформляются предупреждения и предостережения в тексте руководства.**

## <span id="page-6-0"></span>**Назначение ПО "Топаз-Нефтебаза"**

Автоматизированная система управления нефтебазой "Топаз-Нефтебаза" (далее "Топаз-Нефтебаза") предназначена для управления отпуском и приемом топлива через стояки налива нефти и нефтепродуктов (далее стояки налива).

Возможности системы позволяют контролировать движение горюче-смазочных материалов, реализуемых на нефтебазе и вести оперативную отчетность.

Система обеспечивает управление подключенными к компьютеру контроллерами стояков налива, системами контроля состояния емкостей (далее уровнемеры).

Система "Топаз-Нефтебаза" рассчитана на работу под управлением операционной системы Windows (Windows 7/8/10). Она является обычным приложением Windows и поддерживает стандарты интерфейса Windows. Управление программой обеспечивается с помощью мыши и клавиатуры.

Графический интерфейс пользователя и задаваемые цветовые настройки позволяют максимально эффективно использовать рабочее пространство монитора, что при условии длительной работы оператора снижает психологическую и физическую нагрузку.

# <span id="page-7-0"></span>**Основные характеристики ПО "Топаз-Нефтебаза"**

- Максимальное количество обслуживаемых стояков отпуска 1[2\\*;](#page-7-1)
- Максимальное количество обслуживаемых приемных устройств 1[2\\*](#page-7-1);
- Максимальное количество обслуживаемых емкостей 3[2\\*](#page-7-1);
- Поддерживаемое оборудование топливных стояков: КУ "Топаз-103МК1 АСН" (протокол "Искра" СПб версии 1.7.2), КУ "Топаз-203" (протокол "Искра" СПб версии 1.7.2), Топаз 106К1-Е (через "Протокол "2-Н" для обмена данными между системой управления и измерительной установкой, ООО"Топаз-электро", г.Волгодонск, 2008");
- Поддерживаемые системы измерения: "Струна-М", "ПМП-200", "ПМП-118", "ПМП-128", "ПМП-138", "ПМП-201", "Игла", "Гамма (MCU-2,MCU-3)", "СУ-5Д", "Veeder Root"(TLS), измеритель температуры Овен ТРМ200.
- Поддерживаемые идентификаторы: D8-U-ID, считыватели магнитных карт, сканеры штрих-кода, EMR-02 (COM), EMR-01 (COM), Proximity PR-A08, RD-900ID.

<span id="page-7-1"></span>\* может быть увеличено по требованию заказчика.

### <span id="page-8-0"></span>**Возможности системы**

Общие возможности:

- отгрузка и прием топлива через АСН как в литрах, так и килограммах;
- возможность использования одной установки как для отгрузки, так и для приемки топлива;
- прием топлива сливом с возможностью автоматического определения слитого объема (при использовании уровнемера);
- автоматический учет движения топлива на объекте;
- контроль состояния топливных резервуаров (при работе с уровнемером);
- возможность задания калибровочных таблиц резервуаров непосредственно в ПО и определение объема топлива по этим таблицам (при работе с уровнемером);
- возможность работы с оборудование дозирования присадок;
- печать товарно-транспортных накладных (далее ТТН) по результатам отгрузки и приёма топлива ;
- ведение справочников контрагентов и представителей;
- возможность отображения во время выполнения отгрузки топлива таких параметров как средняя и мгновенная плотность и температура топлива, средняя и мгновенная производительность установки (только при работе по протоколу 2-Н с установками, оборудованными массомерами);

#### **ВНИМАНИЕ !!! ПО не производит перерасчётов, информация от оборудования (средств измерения\измерительной установки) отображается в не изменном виде.**

– возможность настройки отображения оператору суммарного итога по нескольким наливам;

– возможность работы как по упрощенной, так и по мультиналивной схеме работы;

Безопасность:

- разделение прав администратора системы и операторов;
- гибкая настройка прав доступа пользователей системы;
- аппаратная криптозащита информации, передаваемой в офис (работа с "Топаз-Отчетный центр");

Отчеты:

- возможность формирования как сменных отчетов, так и отчетов за период;
- возможность формирования текущего отчета без закрытия смены;
- возможность настройки внешнего вида и полноты отчетов;
- возможность экспорта отчетов в форматы Word, Excel, txt, xml для дальнейшей обработки;
- хранение отчетов по закрытым сменам в базе данных программы и возможность формирования отчета по любой, не удаленной смене;
- экспорт информации по смене в файл формата XML для дальнейшей загрузки в систему верхнего уровня (например 1С);
- возможность автоматической отправки данных за смену в удаленный офис (совместная работа с "Топаз-Отчетный центр");
- Совместная работа с системой верхнего уровня (работа с распоряжениями):
- автоматическое определение списка активных распоряжений;
- автоматическое перемещение выполненных распоряжений в отдельный каталог;
- возможность выполнения одного распоряжения за несколько отгрузок с контролем общего объема отпущенного топлива;
- возможность комбинировать работу по распоряжениям с заданием заказов "напрямую" (без распоряжения);

– обслуживание базы данных ПО "Топаз-Нефтебаза" с помощью специализированных утилит (в т.ч. очистка истории смен).

### <span id="page-11-0"></span>**Установка программы**

#### **ВНИМАНИЕ!!! Для выполнения большинства из ниже описанных действий необходимы привилегии администратора компьютера.**

Перед выполнением установки или обновления ПО необходимо выполнить следующее:

– убедитесь, что ваш аппаратный ключ защиты, полученный от продавца, вставлен в USB (либо LPT) порт компьютера;

#### **ВНИМАНИЕ!!! Во избежании выхода компьютера из строя LPTключ следует подключать к компьютеру только при выключенном питании!**

- включите компьютер;
- установите разрешение экрана не ниже 1920х1080 точек и цветовую палитру True Color (32 бита);
- включите сглаживание экранных шрифтов (рекомендуется);
- отключите экранные заставки и возможность перехода компьютера в ждущий режим;
- установите автоматическое свертывание панели задач с экрана;
- убедитесь, что не запущены никакие программы
- в главном меню удалите все ненужные программы из раздела "Автозагрузка" (**Пуск | Программы | Автозагрузка**).

Если у вас уже есть установленное ПО "Топаз-Нефтебаза", то скорее всего отключение перехода в ждущий режим и автоматическое скрытие панели задач уже установлены на требуемые значения.

После выполнения указанных настроек можно переходить к установке или обновлению ПО "Топаз-Нефтебаза".

#### <span id="page-11-1"></span>Новая установка

Для новой (первоначальной) установки ПО "Топаз-Нефтебаза" необходимо выполнить следующее:

– запустите файл установки SetupOilDepot-х.х.х.exe, где х.х.х - номер версии устанавливаемого ПО "Топаз-Нефтебаза".

Для проведения успешной установки программы необходимы права администратора компьютера;

- следуйте инструкциям программы установки;
- на завершающем этапе установки на рабочий стол и в раздел "Автозагрузка" главного меню для текущего пользователя будут помещены ярлыки для запуска программы "Топаз-Нефтебаза";
- по окончанию установки рекомендуется перезагрузить компьютер, программа должна стартовать автоматически при загрузке операционной системы;
- если установка программы выполняется в папку по умолчанию % SystemDrive%\Program Files (%SystemDrive%\Program Files  $(x86)$  в случае 64-разрядной системы) в ОС Windows 7, то после установки необходимо обеспечить программе права на запись в каталог установки ПО, иначе "Топаз-Нефтебаза" не сможет сохранить часть настроек оборудования и, следовательно, не сможет нормально функционировать.

#### <span id="page-12-0"></span>Установка поверх существующей версии

- запустите файл установки SetupOilDepot-х.х.х.exe, где х.х.х - номер версии устанавливаемого ПО "Топаз-Нефтебаза". Для проведения успешной установки программы необходимы права администратора компьютера;
- следуйте инструкциям программы установки;
- на завершающем этапе установки на рабочий стол и в раздел "Автозагрузка" главного меню для текущего пользователя будут помещены ярлыки для запуска программы "Топаз-Нефтебаза";
- по окончанию установки рекомендуется перезагрузить компьютер, программа должна стартовать автоматически при загрузке операционной системы;
- если установка программы выполняется в папку по умолчанию % SystemDrive%\Program Files (%SystemDrive%\Program Files  $(x86)$  в случае 64-разрядной системы) в ОС Windows 7, то после установки необходимо обеспечить программе права на запись в каталог установки ПО, иначе "Топаз-Нефтебаза" не сможет сохранить часть настроек оборудования и, следовательно, не сможет нормально функционировать.

# <span id="page-13-0"></span>**Первый запуск и начало работы**

<span id="page-13-1"></span>При запуске программы появится стартовое окно с кнопками выбора режимов работы (рисунок 1).

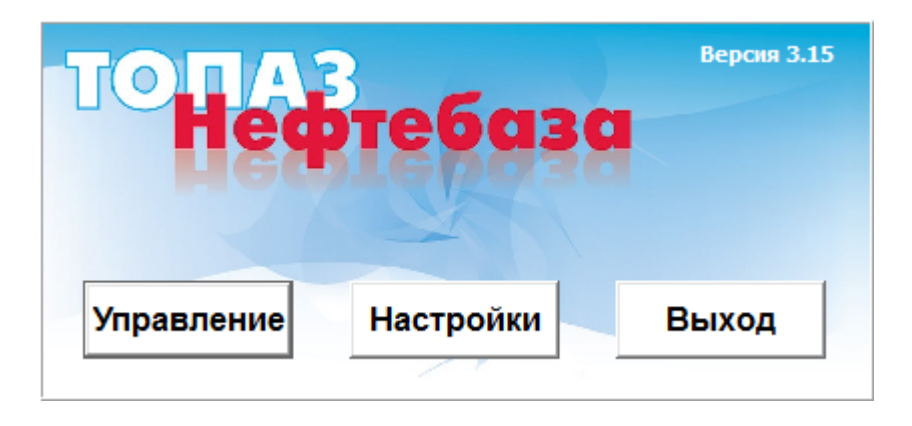

*Рисунок 1. Стартовое окно программы.*

Стартовое окно содержит три кнопки **[Управление]**, **[Настройки]** и **[Выход]**. При нажатии на кнопки **[Управление]** и **[Настройки]** происходит вход в соответствующий режим работы программы. Нажатие на кнопку **[Выход]** завершает работу с программой.

Для входа в режимы работы **"Управление"** и **"Настройка"** необходима авторизация. По умолчанию в системе установлено два пользователя **"Администратор"** - пароль '0' (без кавычек) и **"Оператор"** - пароль '1' (без кавычек). Пользователь **"Администратор"** имеет полный доступ ко всем настройкам системы, но не имеет доступа в режим **"Управление"**. Пользователь **"Оператор"** по умолчанию не может менять настроек оборудования и видов оплаты, за исключением цены на нефтепродукты, но имеет доступ в режим **"Управление"**.

Вы можете создавать своих пользователей и гибко управлять их правами, используя раздел **"Права [доступа"](#page-28-0)** режима **"Настройки"**.

**ВНИМАНИЕ!!! Настоятельно рекомендуется изменить пароль пользователя "Администратор". Обратите особое внимание на сохранность пароля пользователя "Администратор" , т.к. в случае утраты пароля вход в режим "Настройки" будет невозможен.**

# <span id="page-14-0"></span>**Режим "Настройки"**

Режим **"Настройки"** позволяет задавать конфигурацию программы. К работе в этом режиме допускаются пользователи с правами администратора.

Для входа в режим **"Настройки"** нажмите кнопку **[Настройки]** в стартовом окне программы [\(рисунок](#page-13-1) 1) и пройдите процедуру регистрации (рисунок 2).

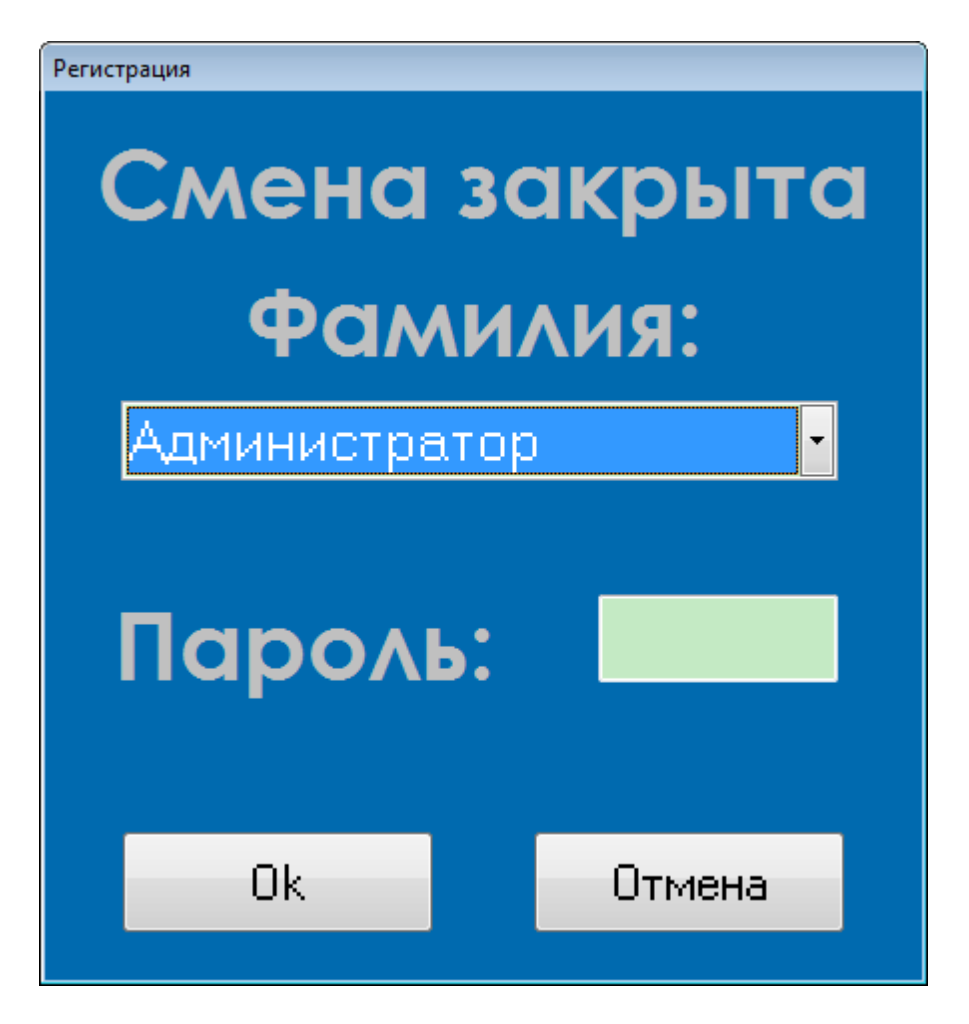

*Рисунок 2. Окно регистрации*

После успешного прохождения регистрации открывается окно **"Настройка оборудования"** (рисунок 3).

В левой части окна находится список разделов режима **"Настройки"** (**"Менеджер оборудования"**, **"Менеджер видов оплаты"**, **"Справочники"** и т.п.). В правой части окна выполняется их настройка. Более подробное рассмотрение доступных настроек каждого раздела приводится в последующих разделах данного руководства.

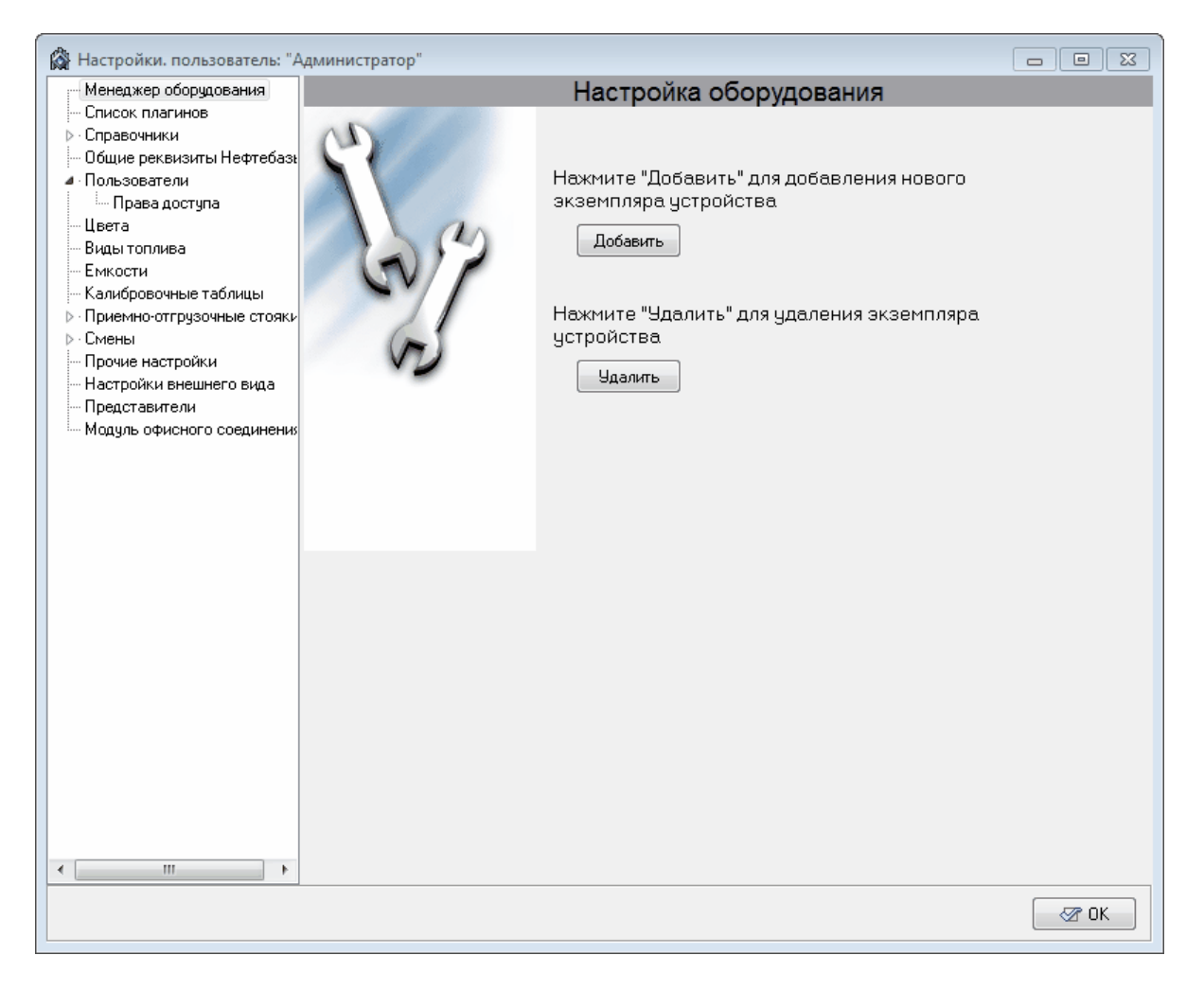

*Рисунок 3. Настройка оборудования.*

### <span id="page-15-0"></span>Менеджер оборудования

Данный раздел предназначен для настройки оборудования, подключенного к компьютеру.

Для того, чтобы ПО "Топаз-Нефтебаза" смогла работать с внешним оборудованием необходимо в данном разделе создать и настроить экземпляр драйвера соответствующего устройства. Созданные экземпляры драйверов отображаются как дочерние элементы раздела **"Менеджер оборудования"**.

<span id="page-15-1"></span>Для доступа настройкам раздела необходимо выбрать его в списке разделов режима **"Настройка"** (рисунок 4).

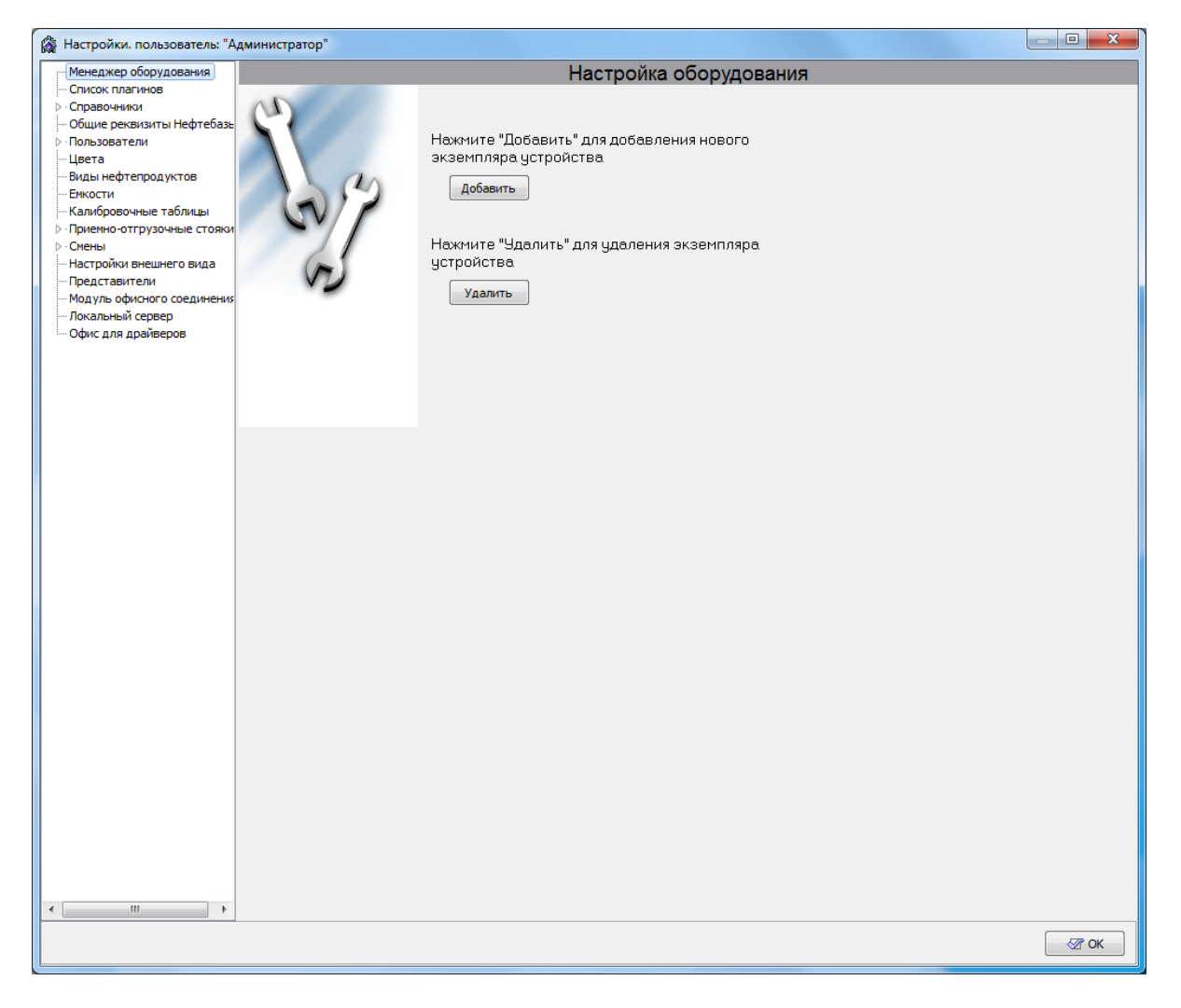

*Рисунок 4. Менеджер оборудования.*

Добавление экземпляра драйвера устройства описывается в разделе **"Создание [экземпляра](#page-16-0) драйвера"** настоящего руководства.

Удаление экземпляра драйвера устройства описывается в разделе **"Удаление [экземпляра](#page-19-0) драйвера"** настоящего руководства.

#### **Создание экземпляра драйвера**

<span id="page-16-0"></span>Для создания нового экземпляра драйвера устройства нажмите кнопку **[Добавить]** в окне **"Настройка оборудования"** [\(рисунок](#page-15-1) 4). В правой части окна появится список доступных для добавления экземпляров драйверов (рисунок 5). С помощью "мышки" разверните подуровни всех отображенных типов устройств, чтобы просмотреть

список оборудования, которое может быть использовано с данной версией программы

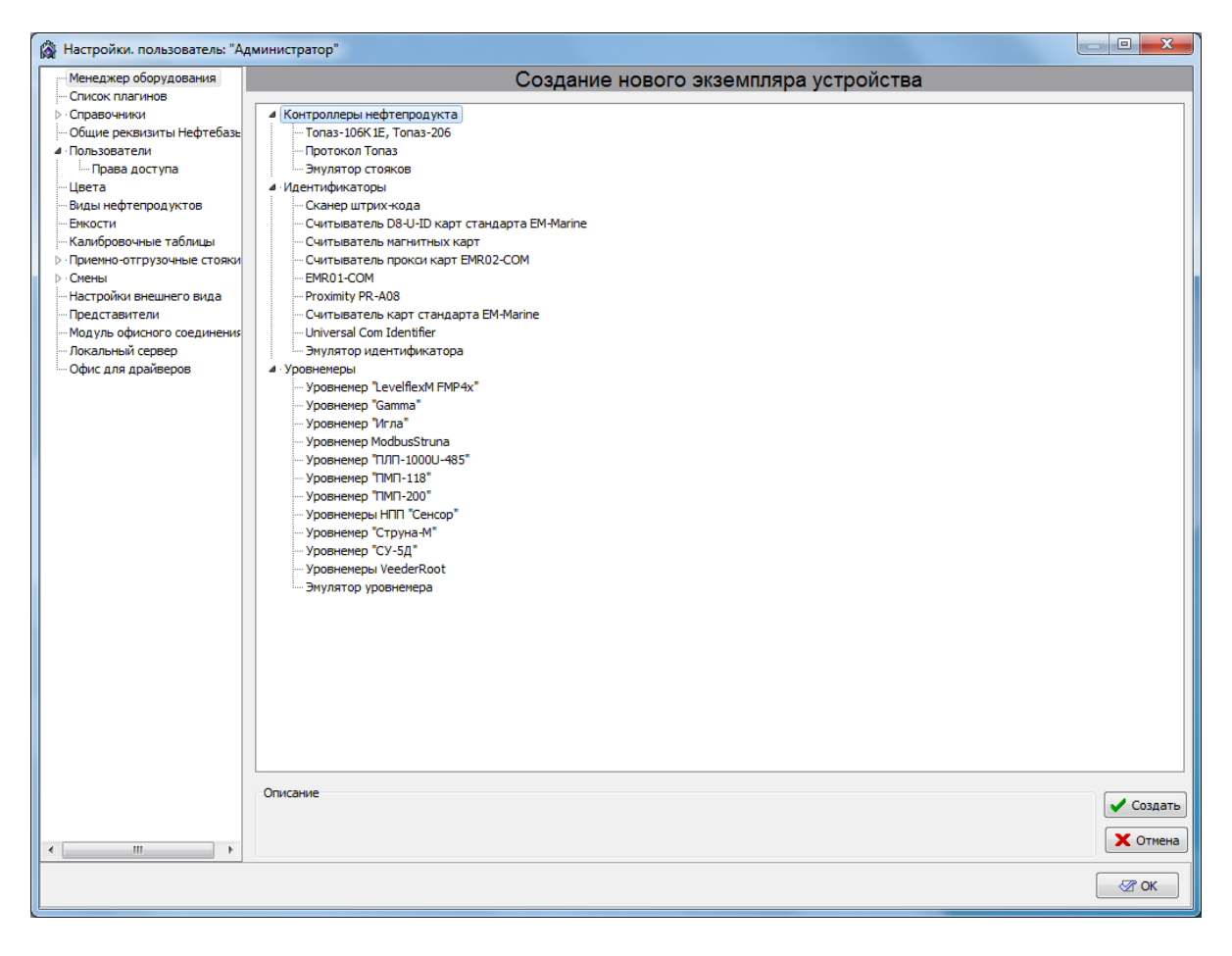

*Рисунок 5. Создание нового экземпляра устройства.*

Если выделить в списке какой-либо драйвер, в нижней части, в поле **"Описание"**отобразится краткая информация о драйвере устройства.

Для добавления экземпляра драйвера выделите в списке соответствующий драйвер и нажмите кнопку **[Создать]**. В программе будет создан экземпляр драйвера соответствующего оборудования, а на экране появится окно с предложением задать название для созданного экземпляра (рисунок 6).

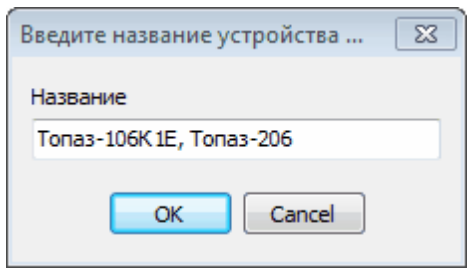

*Рисунок 6. Название устройства.*

По умолчанию в качестве названия устройства подставляется название драйвера, под которым он фигурирует в списке драйверов устройств. Вы можете задать свое название или оставить значение по умолчанию.

Название - это имя, с которым устройство будет отображаться в списке устройств и во всех остальных частях программы. Однако следует помнить, что в ПО "Топаз-Нефтебаза" для обращения к устройству используется не название устройства, а уникальный внутренний идентификатор, который автоматически присваивается при создании драйвера и не может быть изменен. Это означает, что с одной стороны в программе могут быть несколько устройств с одинаковыми именами. С другой стороны, при удалении экземпляра драйвера и повторном создании экземпляра с тем же именем, ссылки на это устройство в различных частях программы не будут восстановлены автоматически.

После закрытия окна **"Введите название устройства ..."** созданный экземпляр драйвера появится как дочерний элемент раздела **"Менеджер оборудования"**. Если с помощью мыши выделить название этого устройства в левой части окна режима **"Настройки"**, то в правой части отобразятся настройки, доступные для данного устройства (рисунок 7).

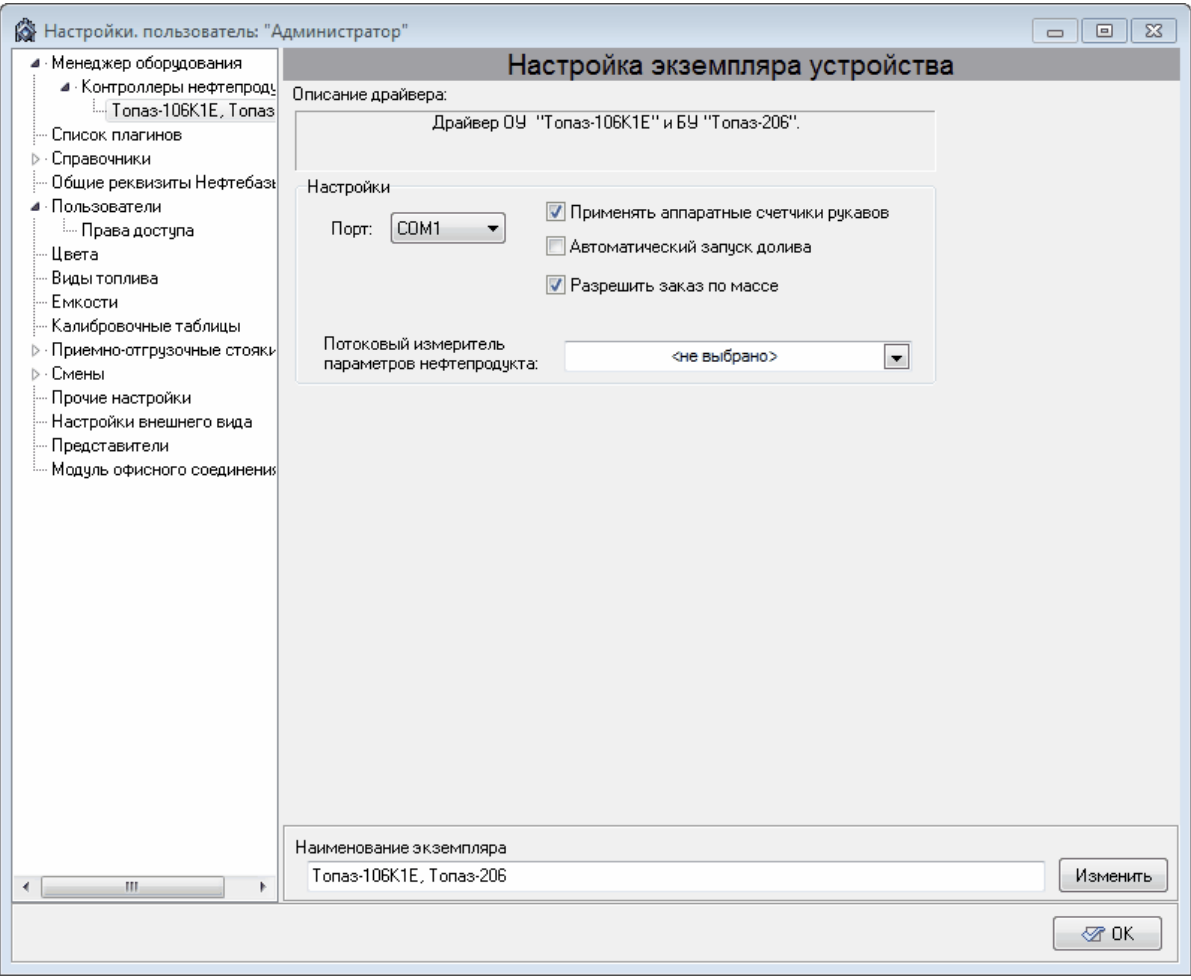

*Рмсунок 7. Настройки экземпляра драйвера.*

Подробные сведения о настройке драйверов устройств в ПО "Топаз-Нефтебаза" вы можете найти в соответствующих руководствах.

Руководства по настройке драйверов устройств поставляются на диске вместе с программным обеспечением или могут быть найдены на сайте [www.topazelectro.ru](http://www.topazelectro.ru).

### **Удаление экземпляра драйвера**

<span id="page-19-0"></span>Для удаления экземпляра драйвера нажмите кнопку **[Удалить]** в окне **"Настройка оборудования"** [\(рисунок](#page-15-1) 4). На экране появится окно со списком драйверов установленных в системе (рисунок 8).

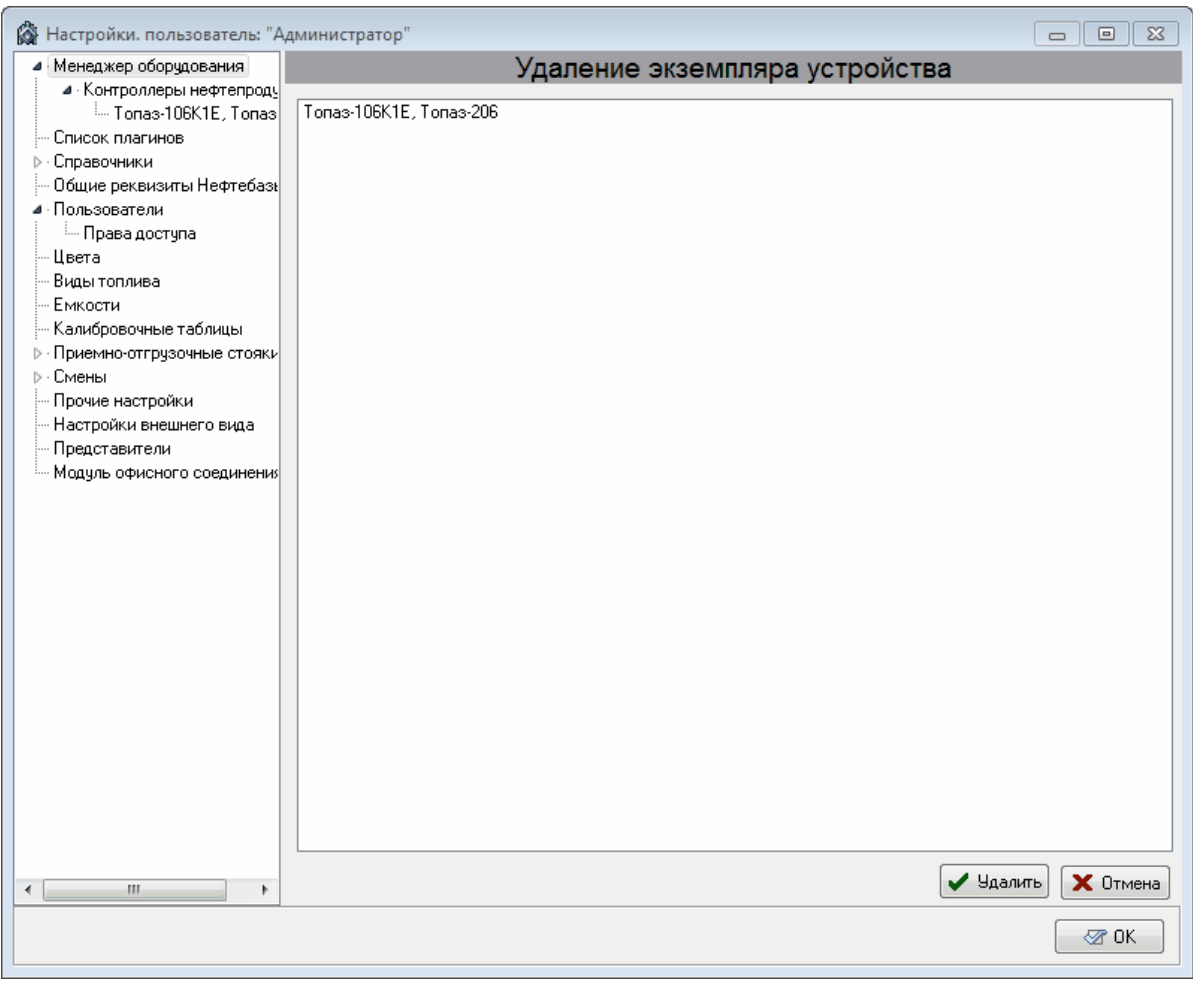

*Рисунок 8. Удаление экземпляра устройства.*

Выделите в списке нужный экземпляр драйвера и нажмите кнопку **[Удалить]**. Экземпляр драйвера устройства будет удален без подтверждений.

**ВНИМАНИЕ !!! При удалении экземпляра драйвера удаляются также и все ссылки на этот экземпляр драйвера во всех разделах программы.**

### <span id="page-20-0"></span>Список плагинов

Раздел содержит список плагинов ПО "Топаз-Нефтебаза". Каждому плагину соответствует строка в таблице. Кнопки в нижней части окна (рисунок 9) позволяют провести тестирование выбранного плагина или перезагрузить его.

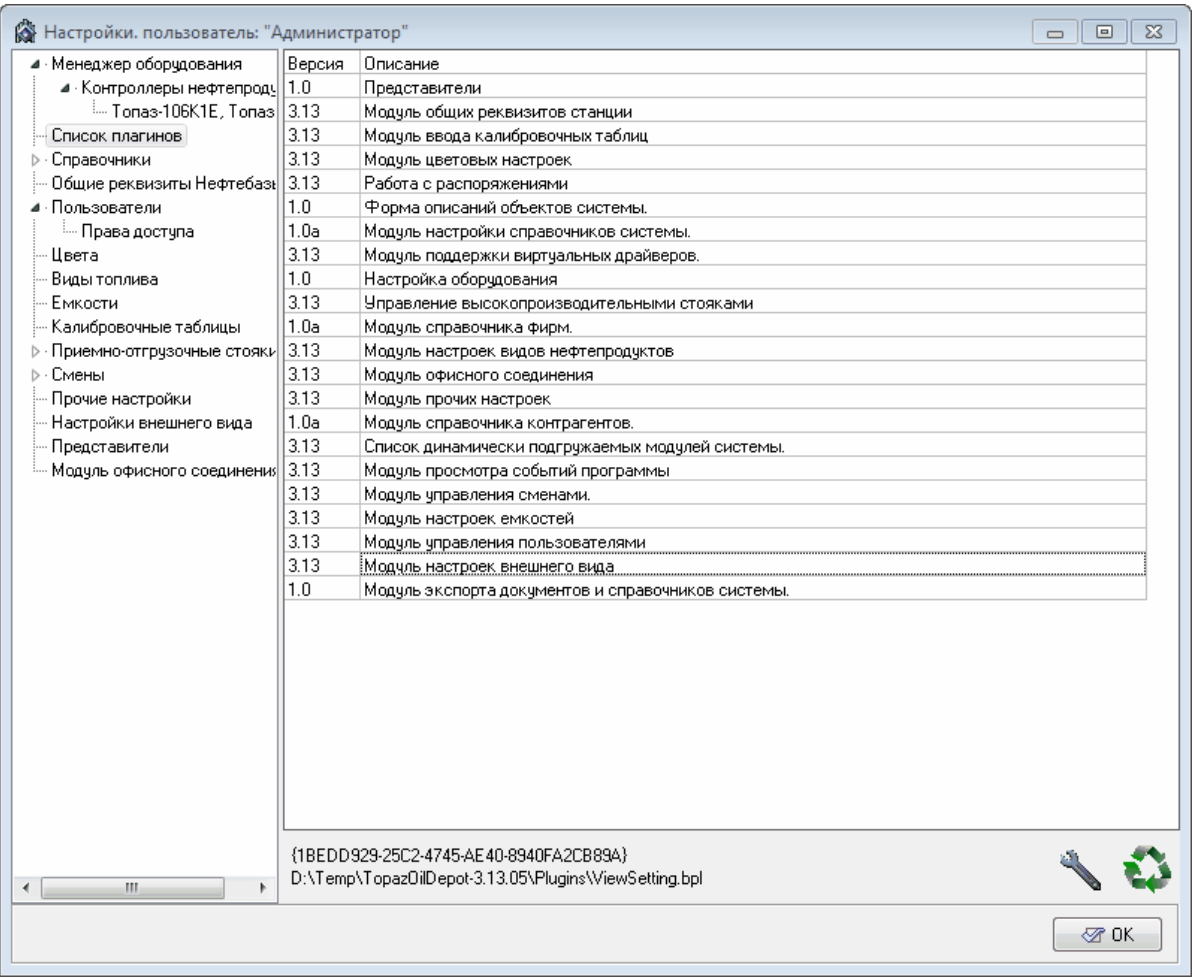

*Рисунок 9. Список плагинов.*

# <span id="page-21-0"></span>Справочники

### **Контрагенты**

Справочник содержит сведения о контрагентах, с которыми ведется работа на данной нефтебазе (рисунок 10).

| S Настройки. пользователь: "Администратор"        |                    |                |  |                          |                           |                   | <u>a 0</u>  | $\mathbf{x}$ |
|---------------------------------------------------|--------------------|----------------|--|--------------------------|---------------------------|-------------------|-------------|--------------|
| ⊿ Менеджер оборчдования                           |                    |                |  |                          |                           |                   |             |              |
| ⊿ - Контроллеры нефтепроду<br>Manas-106K1E, Tonas |                    |                |  |                          |                           |                   |             |              |
| Список плагинов                                   |                    | Код            |  | Наименование             | Полное наименование       | Юридический адрес | <b>UHH</b>  |              |
|                                                   |                    |                |  | Основной покупатель      | ЗАО "Основной покупатель" |                   |             |              |
| ⊿ - Справочники                                   | Основной поставщик |                |  | ООО "Основной поставщик" |                           |                   |             |              |
| - Фирмы<br>Контрагенты                            |                    |                |  | Частное лицо             | Частное лицо              |                   |             |              |
| Общие реквизиты Нефтебазь                         |                    |                |  |                          |                           |                   |             |              |
| ⊿ - Пользователи                                  |                    |                |  |                          |                           |                   |             |              |
| <sup>і</sup> Права доступа                        |                    |                |  |                          |                           |                   |             |              |
| ·Цвета                                            |                    |                |  |                          |                           |                   |             |              |
| Виды топлива                                      |                    |                |  |                          |                           |                   |             | Ξ            |
| Емкости                                           |                    |                |  |                          |                           |                   |             |              |
| - Калибровочные таблицы                           |                    |                |  |                          |                           |                   |             |              |
| <b>&gt;</b> Приемно-отгрузочные стояки            |                    |                |  |                          |                           |                   |             |              |
| ⊳ · Смены                                         |                    |                |  |                          |                           |                   |             |              |
| - Прочие настройки                                |                    |                |  |                          |                           |                   |             |              |
| - Настройки внешнего вида                         |                    |                |  |                          |                           |                   |             |              |
| Представители                                     |                    |                |  |                          |                           |                   |             |              |
| Модуль офисного соединения                        |                    |                |  |                          |                           |                   |             |              |
|                                                   |                    |                |  |                          |                           |                   |             |              |
|                                                   |                    |                |  |                          |                           |                   |             |              |
|                                                   |                    |                |  |                          |                           |                   |             |              |
|                                                   |                    |                |  |                          |                           |                   |             |              |
|                                                   |                    |                |  |                          |                           |                   |             |              |
|                                                   |                    |                |  |                          |                           |                   |             |              |
|                                                   |                    |                |  |                          |                           |                   |             |              |
|                                                   |                    |                |  |                          |                           |                   |             |              |
|                                                   |                    |                |  |                          |                           |                   |             |              |
|                                                   | ∢                  | $\mathbf{H}_1$ |  |                          |                           |                   |             |              |
|                                                   |                    |                |  |                          |                           |                   |             |              |
|                                                   |                    |                |  |                          |                           |                   |             |              |
|                                                   |                    |                |  |                          |                           |                   |             |              |
|                                                   |                    |                |  |                          |                           |                   |             |              |
| $\leftarrow$<br>m.<br>Þ.                          |                    |                |  |                          |                           |                   |             |              |
|                                                   |                    |                |  |                          |                           |                   | <b>⊗</b> OK |              |
|                                                   |                    |                |  |                          |                           |                   |             |              |

*Рисунок 10. Окно справочника "Контрагенты".*

Добавление нового контрагента в справочник возможно как в данном разделе, так и в режиме **"Управление**" при соответствующих настройках раздела **"Параметры системы стояков"**.

Для каждого контрагента доступны для заполнения следующие поля:

- **– Код** десятизначный код, используется только при выгрузке данных в программы сторонних разработчиков;
- **– Наименование** имя контрагента, под которым он будет фигурировать в списках в различных модулях ПО "Топаз-Нефтебаза";
- **– Полное наименование** полное наименование контрагента, которое будет печататься в накладных.

Поля **ИНН**, **ОКПО**, **КПП**, Ф**изический адрес**, Р**асчетный счет**, Н**аименование банка**, **Место расположения банка**, **корреспондентский счет**, **БИК** содержат справочную информацию о

контрагенте. Эта информация используется только при печати накладных.

Поля "**Кредит"** и **"Категория цен"** в данной версии ПО "Топаз-Нефтебаза" не используются.

Функции кнопок на панели инструментов:

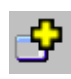

добавить контрагента;

добавить группу контрагентов; ŦŸ

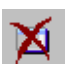

удалить удалить контрагента;

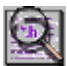

просмотр документа;

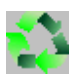

обновить справочник;

<span id="page-23-0"></span>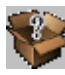

описание справочника.

#### **Фирмы**

Справочник содержит сведения о фирмах, с которыми ведется работа на данной нефтебазе (рисунок 11).

| <br>Настройки. пользователь: "Администратор"          |   |     |   |              |                     |     |      | $\Box$       | $\Box$ X |
|-------------------------------------------------------|---|-----|---|--------------|---------------------|-----|------|--------------|----------|
| ⊿ Менеджер оборудования<br>⊿ - Контроллеры нефтепроду |   |     | x |              |                     |     |      |              |          |
| Tonas-106K1E, Tonas                                   |   | Код |   | Наименование | Полное наименование | ИНН | ОКПО | КПП          | Юриди    |
| Список плагинов                                       |   |     |   | Наша Фирма   | Наша Фирма          |     |      |              |          |
| - Справочники<br>⊿                                    |   |     |   |              |                     |     |      |              |          |
| Фирмы                                                 |   |     |   |              |                     |     |      |              |          |
| <sup>і</sup> Контрагенты                              |   |     |   |              |                     |     |      |              |          |
| - Общие реквизиты Нефтебазь                           |   |     |   |              |                     |     |      |              |          |
| ⊿ - Пользователи<br><u> Е. Права доступа</u>          |   |     |   |              |                     |     |      |              |          |
| -Цвета                                                |   |     |   |              |                     |     |      |              |          |
| Виды топлива                                          |   |     |   |              |                     |     |      |              |          |
| Емкости                                               |   |     |   |              |                     |     |      |              |          |
| «Калибровочные таблицы                                |   |     |   |              |                     |     |      |              |          |
| <b>&gt;</b> · Приемно-отгрузочные стояки              |   |     |   |              |                     |     |      |              |          |
| $\triangleright$ - Смены                              |   |     |   |              |                     |     |      |              |          |
| - Прочие настройки                                    |   |     |   |              |                     |     |      |              |          |
| Настройки внешнего вида                               |   |     |   |              |                     |     |      |              |          |
| <b>Представители</b>                                  |   |     |   |              |                     |     |      |              |          |
| - Модуль офисного соединения                          |   |     |   |              |                     |     |      |              |          |
|                                                       |   |     |   |              |                     |     |      |              |          |
|                                                       |   |     |   |              |                     |     |      |              |          |
|                                                       |   |     |   |              |                     |     |      |              |          |
|                                                       |   |     |   |              |                     |     |      |              |          |
|                                                       |   |     |   |              |                     |     |      |              |          |
|                                                       |   |     |   |              |                     |     |      |              |          |
|                                                       |   |     |   |              |                     |     |      |              |          |
|                                                       | ∢ |     |   | $\mathbf{H}$ |                     |     |      |              | Þ.       |
|                                                       |   |     |   |              |                     |     |      |              |          |
|                                                       |   |     |   |              |                     |     |      |              |          |
|                                                       |   |     |   |              |                     |     |      |              |          |
|                                                       |   |     |   |              |                     |     |      |              |          |
| $\leftarrow$<br>m.<br>Þ.                              |   |     |   |              |                     |     |      |              |          |
|                                                       |   |     |   |              |                     |     |      |              |          |
|                                                       |   |     |   |              |                     |     |      | $\otimes$ OK |          |

*Рисунок 11. Окно справочника "Фирмы".*

Для каждой записи данного справочника доступны следующие поля:

- **– Код** десятизначный код, используется только при выгрузке данных в программы сторонних разработчиков;
- **– Наименование** имя фирмы, под которым он будет фигурировать в списках в различных модулях ПО "Топаз-Нефтебаза";
- **– Полное наименование** полное наименование контрагента, которое будет печататься в накладных.

Поля **ИНН**, **ОКПО**, **КПП**, Ф**изический адрес**, Р**асчетный счет**, Н**аименование банка**, **Место расположения банка**, **корреспондентский счет**, **БИК** содержат справочную информацию о контрагенте. Эта информация используется только при печати накладных.

Поля "**Кредит"** и **"Категория цен"** в данной версии ПО "Топаз-Нефтебаза" не используются.

Функции кнопок на панели инструментов:

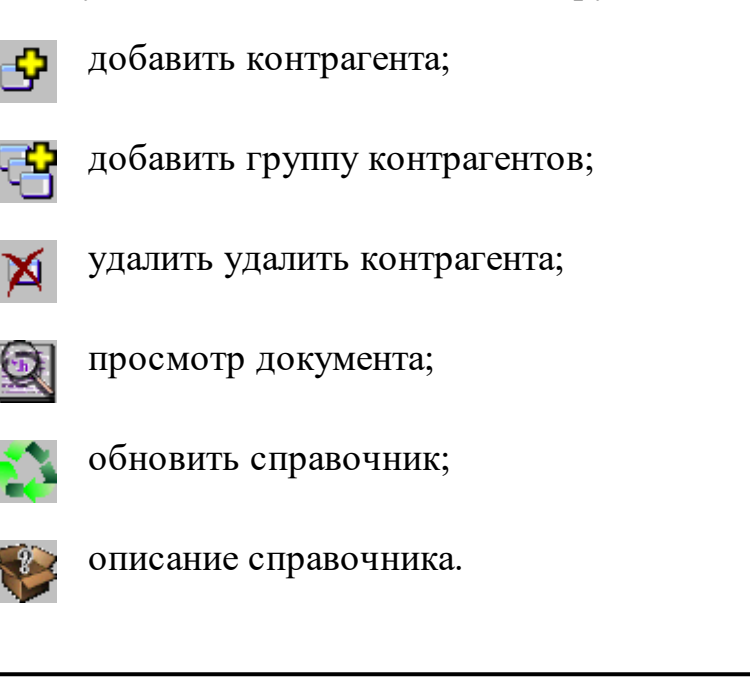

# <span id="page-25-0"></span>Общие реквизиты Нефтебазы

Раздел используется для хранения информации о названии нефтебазы. Эта информация используется при формировании отчетов, печати накладных, выгрузке данных в ПО "Топаз-Офис" (рисунок 12).

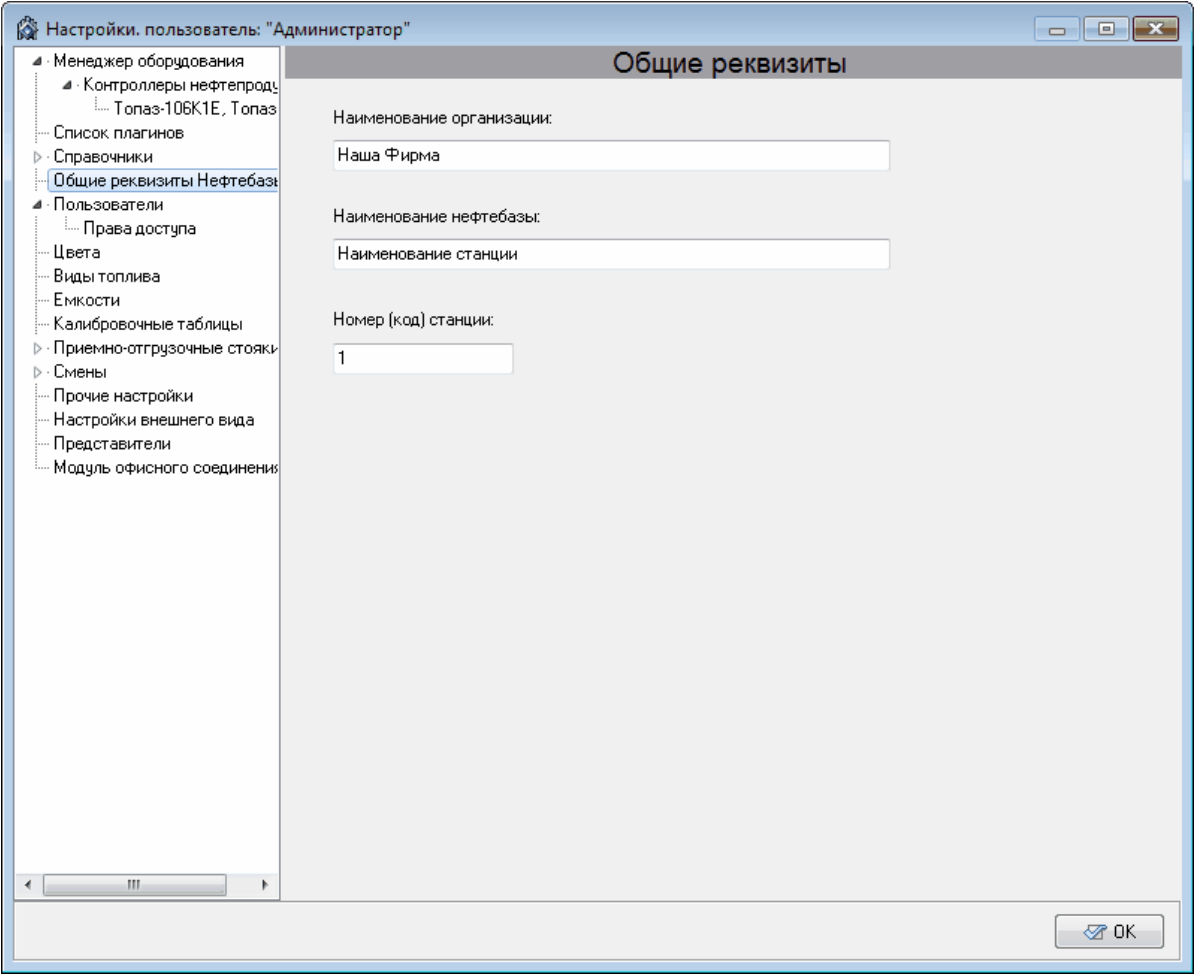

*Рисунок 12. Общие реквизиты нефтебазы.*

## <span id="page-26-0"></span>Пользователи

Данный раздел позволяет определить круг пользователей и разграничить права операторов системы и администратора (рисунок 13).

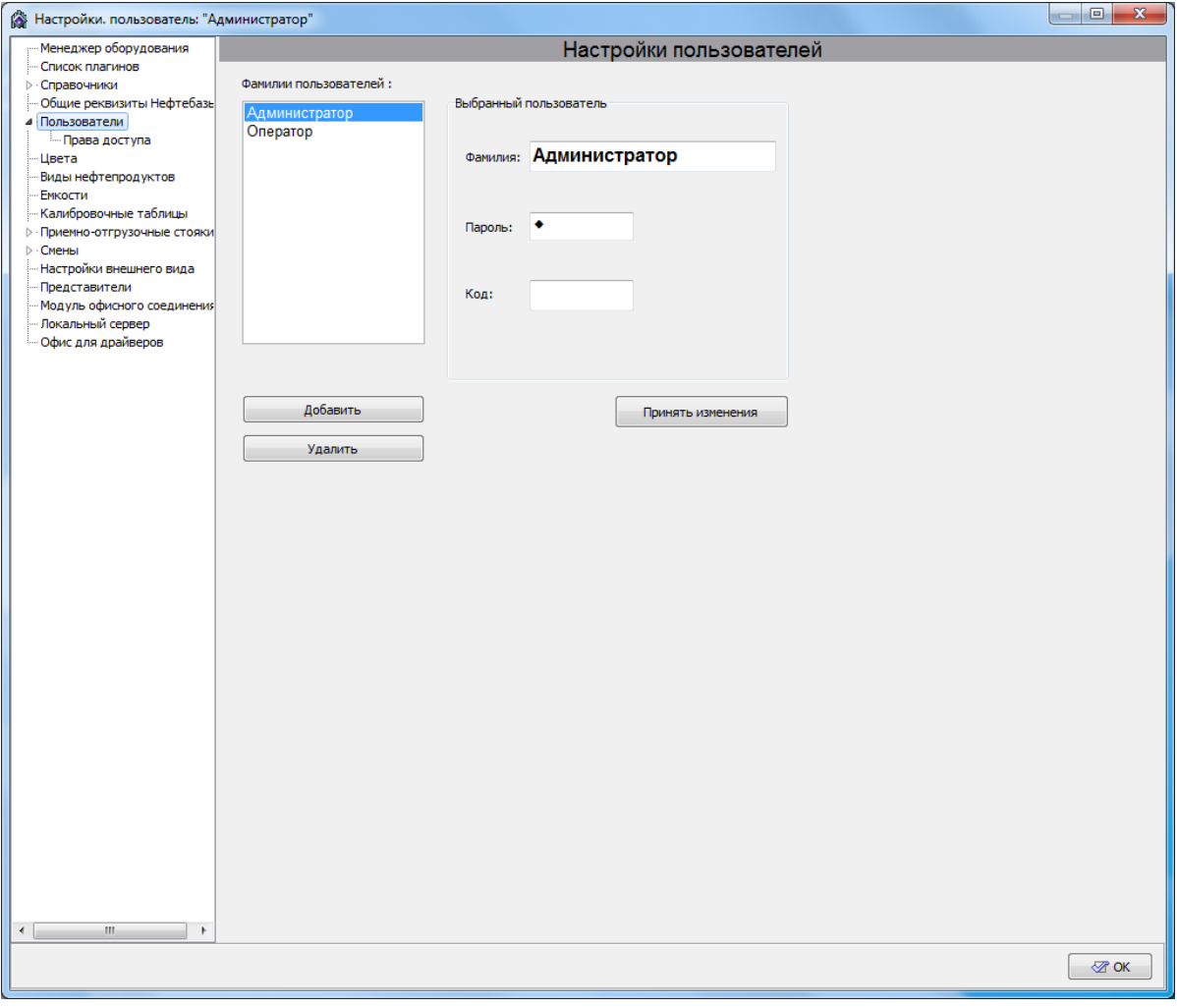

*Рисунок 13. Настройки пользователей.*

Для добавления нового пользователя нажмите кнопку **[Добавить]** и в группе полей **"Выбранный пользователь"** внести данные пользователя (фамилию и пароль для входа в режим **"Управление"**), после чего нажмите кнопку **[Принять изменения]** для сохранения данных или кнопку **[Отменить]** для отмены изменения.

Изменение параметров пользователя производится после выбора нужного пользователя в поле **"Фамилии пользователей"**, параметры этого пользователя отобразятся в группе полей **"Выбранный пользователь"**. После изменения параметров нажать кнопку **[Принять изменения]** для сохранения данных или кнопку **[Отменить]** для отмены изменения.

Для удаления пользователя выделите выбранного пользователя и нажмите кнопку **[Удалить]**.

#### **ВНИМАНИЕ !!! Не удаляйте пользователя, открывшего текущую смену. Если этот пользователь будет удален, то закрыть смену стандартными средствами Топаз-Нефтебаза будет невозможно.**

Пользователя с именем "Администратор" невозможно удалить из списка и изменить настройки прав доступа.

**Код** - 10 значный символьный код, который используется при выгрузке данных в программы сторонних разработчиков.

#### **ВНИМАНИЕ!!! Если не задано ни одного пользователя, кроме администратора, то невозможно будет осуществить вход в режим "Управление".**

### **Права доступа**

<span id="page-28-0"></span>Настройка прав доступа позволяет гибко настраивать права пользователей, зарегистрированных в системе. Окно настройки прав пользователей разделено на две части (рисунок 14).

В левой части окна в разделе **"Пользователи"** располагается список пользователей, зарегистрированных в системе. В правой части в разделе **"Модули"** располагается список модулей, для которых возможна настройка прав доступа. Права доступа могут иметь следующие значения:

- **– "Чтение или исполнение"** запрещено (пометка снята) или разрешено(пометка установлена);
- **– "Изменение"** запрещено(пометка снята) или разрешено(пометка установлена).

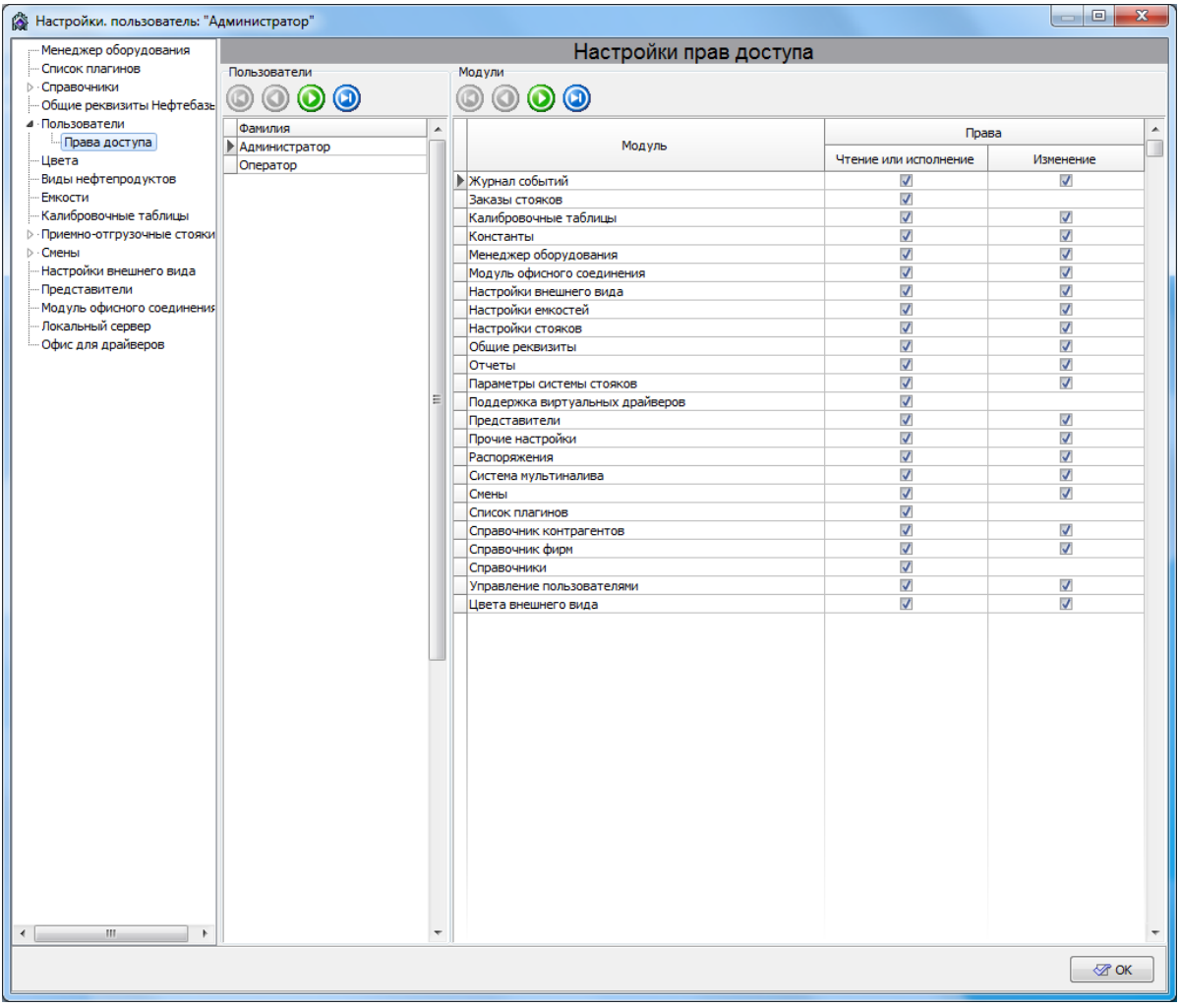

*Рисунок 14. Настройка прав доступа.*

Для перемещения по списку пользователей и списку модулей служат две идентичных группы кнопок в верхней части окна. Они имеют следующие функции:

- **–** переход на одну позицию вверх;
- **–** переход в начало списка;
- **•** переход в конец списка;
- **–** переход на одну позицию вниз.

Если "Чтение или исполнение" разрешено, то пользователю разрешается читать информацию из соответствующего модуля или запускать модуль на исполнение. Если "Чтение или исполнение" запрещено, то для данного пользователя этот модуль становится недоступен. Если разрешено"Изменение", то пользователь имеет

возможность редактировать информацию, содержащуюся в этом модуле, создавать и удалять новые объекты внутри модуля, т.е. имеет полный доступ к содержимому модуля.

#### **ВНИМАНИЕ!!! Для того, чтобы пользователь мог изменять содержимое модуля необходимо, чтобы была установлена и пометка в графе "Чтение и исполнение" и пометка в графе "Изменение".**

**Внесение и выплата денежных средст[в\\*](#page-37-1) –** регулирует доступ к модулю "Внесения и выплаты". Если разрешено "Чтение или исполнение", то пользователь может совершать внесения и выплаты денежных средств через модуль **"Внесения и выплаты"** (режим **"Управление"**, **Главное меню | Касса |Внесения и выплаты**). Если "Чтение или исполнение" запрещено, то данный модуль не доступен для пользователя.

**Документы ввода остатков взаиморасчето[в\\*](#page-37-1) –** регулирует доступ к модулю "**Ввод остатков взаиморасчетов"**. Если разрешено "Чтение или исполнение", то при обращении пользователем к модулю "Ввод остатков взаиморасчетов" (режим **"Управление"**, **Главное меню | Магазин | Ввод** остатков взаиморасчетов) доступен только просмотр имеющихся документов, но не доступно редактирование и создание новых. Если разрешено "Изменение", то пользователь имеет полный доступ к указанному модулю.

**Документы ввода остатков номенклатуры[\\*](#page-37-1) –** регулирует доступ к модулю **"Ввод остатков товаров"**. Если разрешено "Чтение или исполнение", то при обращении пользователем к модулю **"Ввод остатков товаров"** (режим **"Управление"**, **Главное меню | Магазин | Ввод** остатков товаров) доступен только просмотр имеющихся документов, но не доступно редактирование и создание новых. Если разрешено "Изменение", то пользователь имеет полный доступ к указанному модулю.

**Журнал событий –** регулирует доступ к просмотру событий системы. Если разрешено "Чтение или исполнение", то пользователь может просматривать события системы как в окне **"Управление"**, так и в разделе **"Смены"** режима **"Настройка"**. В противном случае просмотр событий для пользователя недоступен.

**Заказы ТРК –** регулирует доступ к модулю **"Журнал заказов"**. Если разрешено "Чтение или исполнение", то пользователь имеет возможность просматривать журнал заказов в режиме **"Управление"** и в разделе **"Смены"** режима **"Настройки"**, если разрешен доступ к этому разделу.

**Калибровочные таблицы –** регулирует доступ к разделу **["Калибровочные](#page-42-0) таблицы"** режима **"Настройки"**. Если разрешено "Чтение или исполнение", то пользователь имеет возможность просматривать содержимое калибровочных таблиц для емкостей, установленных в системе и экспортировать данные таблиц в файл. Но не может изменять содержимое таблиц. Если разрешено **"Изменение"**, то пользователь имеет полный доступ к указанному разделу.

**Константы\* –** регулирует доступ к разделу **"Константы"** режима **"Настройки"**. Если разрешено "Чтение или исполнение", то пользователь может просматривать содержимое раздела. В противном случае данный раздел недоступен для пользователя.

**Менеджер видов оплаты[\\*](#page-37-1) –** регулирует доступ к разделу **"Менеджер видов оплаты"** режима **"Настройки"**. Если разрешено "Чтение или исполнение", то пользователь может просматривать список видов оплаты, используемых в системе, но не может изменять их настройки. Если разрешено "Изменение", то пользователь имеет полный доступ к указанному разделу.

**Менеджер оборудования –** регулирует доступ к разделу **"Менеджер [оборудования"](#page-15-0)**. Если разрешено "Чтение или исполнение", то пользователь может просмотреть список оборудования, установленного в системе, доступ к настройкам, добавлению и удалению оборудования закрыт. Если разрешено "Изменение", то пользователь имеет полный доступ к настройкам оборудования, может добавлять и удалять оборудование из системы, а также изменять настройки.

**Модуль офисного соединения[\\*](#page-37-1) –** регулирует доступ к разделу **"Модуль офисного соединения"** режима **"Настройки"**. Если разрешено "Чтение или исполнение", то пользователь может просматривать настройки раздела, но не можете изменять содержимое полей. Если разрешено "Изменение", то пользователь имеет полный доступ к указанному разделу.

**Назначение используемых устройст[в\\*](#page-37-1) –** регулирует доступ к разделу **"Назначение используемых устройств"** режима **"Настройки"**. Если разрешено "Чтение или исполнение", то пользователь может просматривать настройки указанного раздела, но не может их изменять. Если разрешено "Изменение", то пользователь имеет полный доступ к указанному разделу.

**Накладные на перемещение товаров[\\*](#page-37-1) –** регулирует доступ к модулю **"Перемещение товара"**. Если разрешено "Чтение или исполнение", то при обращении пользователем к модулю "Перемещение товара" (режим **"Управление"**, **Главное меню | Магазин | Перемещение товара**) доступен только просмотр имеющихся

документов, но не доступно редактирование и создание новых. Если разрешено "Изменение", то пользователь имеет полный доступ к указанному модулю.

**Настройки ТР[К\\*](#page-37-1) –** регулирует доступ к разделу **"Топливные колонки"** режима **"Настройки"**. Если разрешено "Чтение или исполнение", то пользователь может просматривать настройки указанного раздела, но не может их изменять. Если разрешено "Изменение", то пользователь имеет полный доступ к указанному разделу.

**Настройки видов нефтепродуктов –** регулирует доступ к разделу **"Виды [топлива"](#page-38-0)** режима **"Настройки"**. Если разрешено "Чтение или исполнение", то пользователь может просматривать настройки указанного раздела, но не может их изменять. Если разрешено "Изменение", то пользователь имеет полный доступ к указанному разделу.

**Настройки внешнего вида –** регулирует доступ к разделу **["Настройки](#page-57-0) внешнего вида"** режима **"Настройки"**. Если разрешено "Чтение или исполнение", то пользователь может просматривать настройки указанного раздела, но не может их изменять. Если разрешено "Изменение", то пользователь имеет полный доступ к указанному разделу.

**Настройки емкостей –** регулирует доступ к разделу **["Емкости"](#page-40-0)** режима **"Настройки"**. Если разрешено "Чтение или исполнение", то пользователь может просматривать настройки указанного раздела, но не может их изменять. Если разрешено "Изменение", то пользователь имеет полный доступ к указанному разделу.

**Настройки рукавов ТРК[\\*](#page-37-1) –** регулирует доступ к разделу **"Рукава колонок"** режима **"Настройки"**. Если разрешено "Чтение или исполнение", то пользователь может просматривать настройки указанного раздела, но не может их изменять. Если разрешено "Изменение", то пользователь имеет полный доступ к указанному разделу.

**Настройки стояков –** регулирует доступ к разделу **["Приемно](#page-43-0)[отгрузочные](#page-43-0) стояки"** режима **"Настройки"**. Если разрешено "Чтение или исполнение", то пользователь может просматривать настройки указанного раздела, но не может их изменять. Если разрешено "Изменение", то пользователь имеет полный доступ к указанному разделу.

**Общие реквизиты –** регулирует доступ к разделу **["Общие](#page-25-0) реквизиты [Нефтебазы"](#page-25-0)** режима **"Настройки"**. Если разрешено "Чтение или исполнение", то пользователь имеет возможность

просматривать общие реквизиты нефтебазы, но не может изменять. Если разрешено "Изменение", то пользователь имеет полный доступ к указанному разделу.

**Параметры системы стояков –** регулирует доступ к разделу **["Параметры](#page-45-0) системы стояков"** режима **"Настройки"**. Если разрешено "Чтение или исполнение", то пользователь может просматривать настройки указанного раздела, но не может их изменять. Если разрешено "Изменение", то пользователь имеет полный доступ к указанному разделу.

**Поддержка виртуальных драйверов –** регулирует доступ к окну эмуляторов оборудования. Если разрешено "Чтение или исполнение", то у пользователя есть доступ к окну эмуляторов оборудования режима **"Управление"**.

**Представители[\\*](#page-37-1)** - регулирует доступ к разделу **"Представители"** режима **"Настройки"**. Если разрешено "Чтение или исполнение", то пользователь может просматривать список контрагентов на вкладке представители, но не можете изменять содержимое полей. Если разрешено "Изменение", то пользователь имеет полный доступ к указанному разделу.

**Прием нефтепродуктов сливом –** регулирует доступ к модулю **"Прием нефтепродукта"** в режиме **"Управление"**. Если разрешено "Чтение или исполнение", то пользователь может принимать топливо, используя модуль **"Прием нефтепродукта"**.

**Приходные накладные\* –** регулирует доступ к модулю **"Приходные накладные"**. Если разрешено "Чтение или исполнение", то при обращении пользователем к модулю **"Приходные накладные"** (режим **"Управление"**, **Главное меню | Магазин | Приходные накладные**) доступен только просмотр имеющихся документов, но не доступно редактирование и создание новых. Если разрешено "Изменение", то пользователь имеет полный доступ к указанному модулю.

**Произвольный чек[\\*](#page-37-1) –** регулирует доступ к печати произвольного чека в режиме **"Управления"**. Если разрешено "Чтение или исполнение", то пользователь имеет возможность печатать произвольный чек по продаже одного из товаров, включенных в номенклатуру, но не может редактировать цену товара, секцию и категорию оплаты. Если разрешено "Изменение", то пользователь имеет полный доступ к печати чека и редактированию всех полей.

**Прочие настройки –** регулирует доступ к разделу **["Прочие](#page-53-0) [настройки"](#page-53-0)** режима **"Настройки"**. Если разрешено "Чтение или исполнение", то пользователь может просматривать настройки

указанного раздела, но не может их изменять. Если разрешено "Изменение", то пользователь имеет полный доступ к указанному разделу.

**Прямой сброс ТРК –** регулирует возможность выполнения команды **"Прямой сброс ТРК"**. Если разрешено "Чтение или исполнение", то при нажатии сочетания клавиш **<Shift+Esc>** в режиме **"Управление"** пользователь может послать команду "Сброс" на выбранный пост(сторону) колонки вне зависимости от состояния колонки и состояния заказа.

#### **ВНИМАНИЕ!!! Использование команды "Прямой сброс ТРК" при выполнении заказа приведет к тому, что текущий заказ будет прерван, а отпуск НП не будет зафиксирован в базе данных.**

**Расходные накладные[\\*](#page-37-1) –** регулирует доступ к модулю **"Расходные накладные"**. Если разрешено "Чтение или исполнение", то при обращении пользователем к модулю **"Расходные накладные"** (режим **"Управление"**, Г**лавное меню | Магазин | Расходные накладные**) доступен только просмотр имеющихся документов, но не доступно редактирование и создание новых. Если разрешено "Изменение", то пользователь имеет полный доступ к указанному модулю.

**Розничная продажа товаров/предоставление услуг[\\*](#page-37-1) –** регулирует доступ к модулю **"Быстрая продажа"** режима **"Управление"**. Если разрешено "Чтение или исполнение", то пользователь имеет доступ к модулю **"Быстрая продажа"** режима **"Управление"**. В противном случае модуль недоступен.

**Система мультиналива[\\*](#page-37-1) –** регулирует доступ к разделу **"Система мультиналива"** режима **"Настройки"**. Если разрешено "Чтение или исполнение", то пользователь может просматривать настройки указанного раздела, но не может их изменять. Если разрешено "Изменение", то пользователь имеет полный доступ к указанному разделу.

**Смены –** регулирует доступ к разделу **["Смены"](#page-49-0)** режима **"Настройки"**. Если разрешено "Чтение или исполнение", то пользователь может просматривать настройки указанного раздела, формировать сменные отчеты и отчеты за период, но не может их изменять. Если разрешено "Изменение", то пользователь имеет полный доступ к указанному разделу. Доступ к модулю **"Просмотр событий"** регулируется отдельной настройкой.

**Соединение рабочих мест[\\*](#page-37-1) –** регулирует доступ к разделу **"Сетевые соединения"** режима **"Настройки"**. Если разрешено "Чтение или исполнение", то пользователь может просматривать настройки сетевых соединений, но не может их изменять. Если разрешено "Изменение", то пользователь имеет полный доступ к указанному разделу.

**Список плагинов[\\*](#page-37-1) –** регулирует доступ к разделу **"Список плагинов"** режима **"Настройки"**. Если разрешено "Чтение или исполнение", то пользователь может просматривать список плагинов. В противном случае данный раздел недоступен для пользователя.

**Справочник групп номенклатур[ы\\*](#page-37-1) –** регулирует доступ к модулю **"Группы номенклатуры"** раздела **"Справочники"** режима **"Настройки"**. Если разрешено "Чтение или исполнение", то пользователь может просматривать содержимое данного элемента, но не может изменять его. Если разрешено "Изменение", то пользователь имеет полный доступ к указанному элементу. Доступ к модулю будет разрешен, только если разрешено "Чтение или исполнение" раздела **"Справочники"**.

**Справочник единиц измерения[\\*](#page-37-1) –** регулирует доступ к модулю **"Единицы измерения"** раздела **"Справочники"** режима **"Настройки"**. Если разрешено "Чтение или исполнение", то пользователь может просматривать содержимое данного элемента, но не может изменять его. Если разрешено "Изменение", то пользователь имеет полный доступ к указанному элементу. Доступ к модулю будет разрешен, только если разрешено "Чтение или исполнение" раздела **"Справочники"**.

**Справочник категорий цен[\\*](#page-37-1) –** регулирует доступ к модулю **"Категории цен"** раздела **"Справочники"** режима **"Настройки"**. Если разрешено "Чтение или исполнение", то пользователь может просматривать содержимое данного элемента, но не может изменять его. Если разрешено "Изменение", то пользователь имеет полный доступ к указанному элементу. Доступ к модулю будет разрешен, только если разрешено "Чтение или исполнение" раздела **"Справочники"**.

**Справочник контрагентов –** регулирует доступ к модулю **["Контрагенты"](#page-21-0)** раздела **"Справочники"** режима **"Настройки"**. Если разрешено "Чтение или исполнение", то пользователь может просматривать содержимое данного элемента, но не может изменять его. Если разрешено "Изменение", то пользователь имеет полный доступ к указанному элементу. Доступ к модулю будет разрешен, только если разрешено "Чтение или исполнение" раздела **"Справочники"**.

**Справочник мест хранения[\\*](#page-37-1) –** регулирует доступ к модулю **"Места хранения"** раздела **"Справочники"** режима **"Настройки"**. Если разрешено "Чтение или исполнение", то пользователь может просматривать содержимое данного элемента, но не может изменять его. Если разрешено "Изменение", то пользователь имеет полный доступ к указанному элементу. Доступ к модулю будет разрешен, только если разрешено "Чтение или исполнение" раздела **"Справочники"**.

**Справочник номенклатуры[\\*](#page-37-1) –** регулирует доступ к модулю **"Номенклатура"** раздела **"Справочники"** режима **"Настройки"**. Если разрешено "Чтение или исполнение", то пользователь может просматривать содержимое данного элемента, но не может изменять его. Если разрешено "Изменение", то пользователь имеет полный доступ к указанному элементу. Доступ к модулю будет разрешен, только если разрешено "Чтение или исполнение" раздела **"Справочники"**.

**Справочник ставок НД[С\\*](#page-37-1) –** регулирует доступ к модулю **"Ставки НДС"** раздела **"Справочники**" режима **"Настройки"**. Если разрешено "Чтение или исполнение", то пользователь может просматривать содержимое данного элемента, но не может изменять его. Если разрешено "Изменение", то пользователь имеет полный доступ к указанному элементу. Доступ к модулю будет разрешен, только если разрешено "Чтение или исполнение" раздела **"Справочники"**.

**Справочник фирм[\\*](#page-37-1) –** регулирует доступ к модулю **"Фирмы"** раздела **"Справочники"** режима **"Настройки"**. Если разрешено "Чтение или исполнение", то пользователь может просматривать содержимое данного элемента, но не может изменять его. Если разрешено "Изменение", то пользователь имеет полный доступ к указанному элементу. Доступ к модулю будет разрешен, только если разрешено "Чтение или исполнение" раздела **"Справочники"**.

**Справочники –** регулирует доступ к разделу **"Справочники"** режима **"Настройки"**. Если разрешено "Чтение или исполнение", то пользователь может просматривать список элементов раздела, но не может просматривать содержимое отдельного элемента. В противном случае данный раздел недоступен для пользователя.

**Управление пользователями –** регулирует доступ к разделу **["Пользователи"](#page-26-0)** режима **"Настройки"**. Если разрешено "Чтение или исполнение", то пользователь имеет возможность просматривать список пользователей в системе, но не может просматривать права доступа пользователей. Если разрешено "Изменение", то пользователь имеет полный доступ к настройкам пользователей и настройкам прав доступа.

**Цвета внешнего вида –** регулирует доступ к разделу **["Цвета"](#page-37-0)** режима **"Настройки"**. Если разрешено "Чтение или исполнение", то пользователь может просматривать настройки цвета для элементов окна **"Управление"**. Если разрешено "Изменение", то пользователь имеет полный доступ к указанному разделу.

<span id="page-37-1"></span>\* настройка не работает, т.к. в данной версии ПО (Топаз-Нефтебаза) отсутствует соответствующий модуль.

### <span id="page-37-0"></span>Цвета

Данный раздел позволяет настроить цветовое оформление главного окна режима **"Управление"**. Для изменения цвета элементов главного окна режима **"Управление"** выберите с помощью мыши в окне **"Редактирование цветовой гаммы"** (рисунок 15) соответствующий элемент.

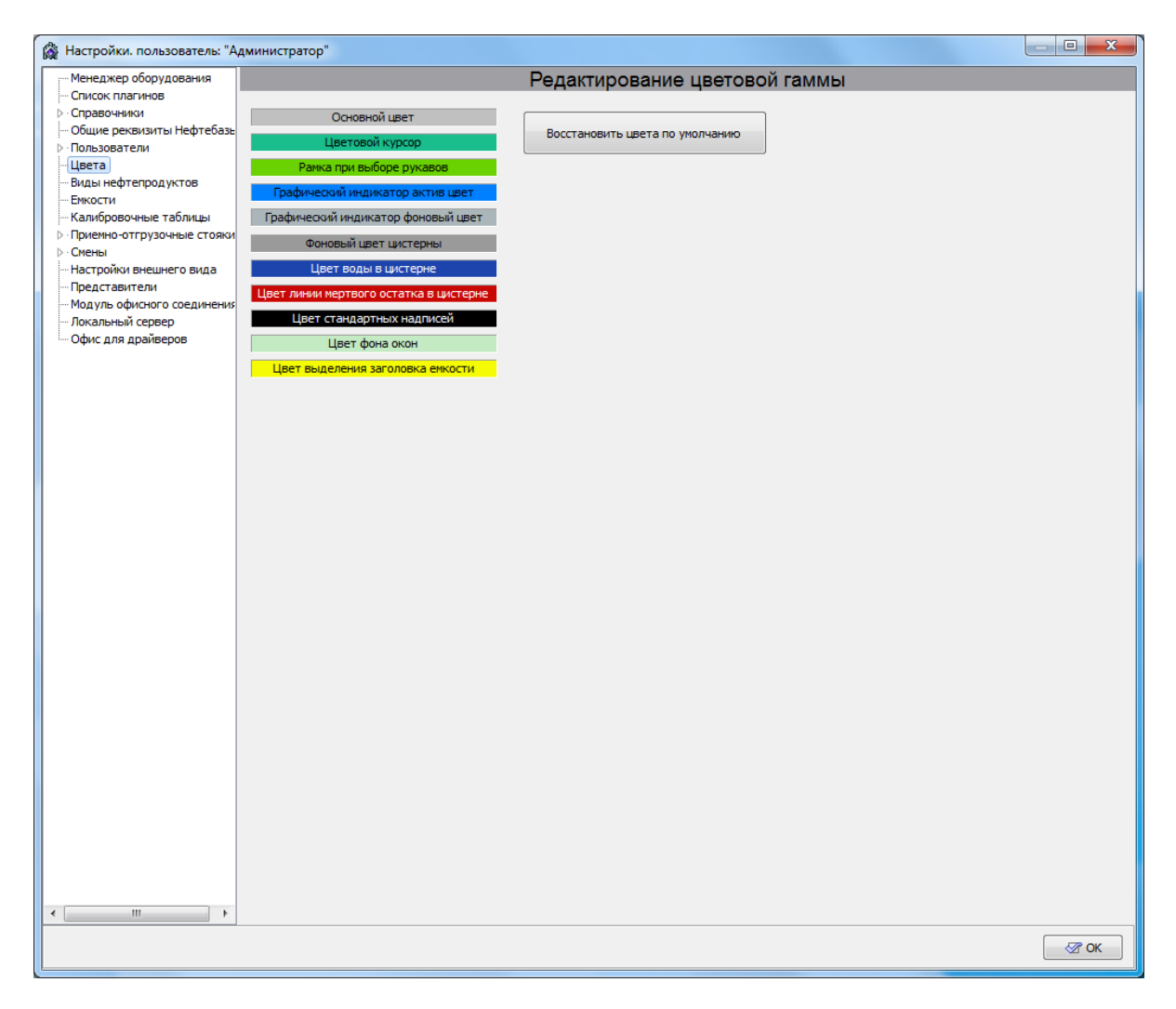

*Рисунок 15. Цвета*

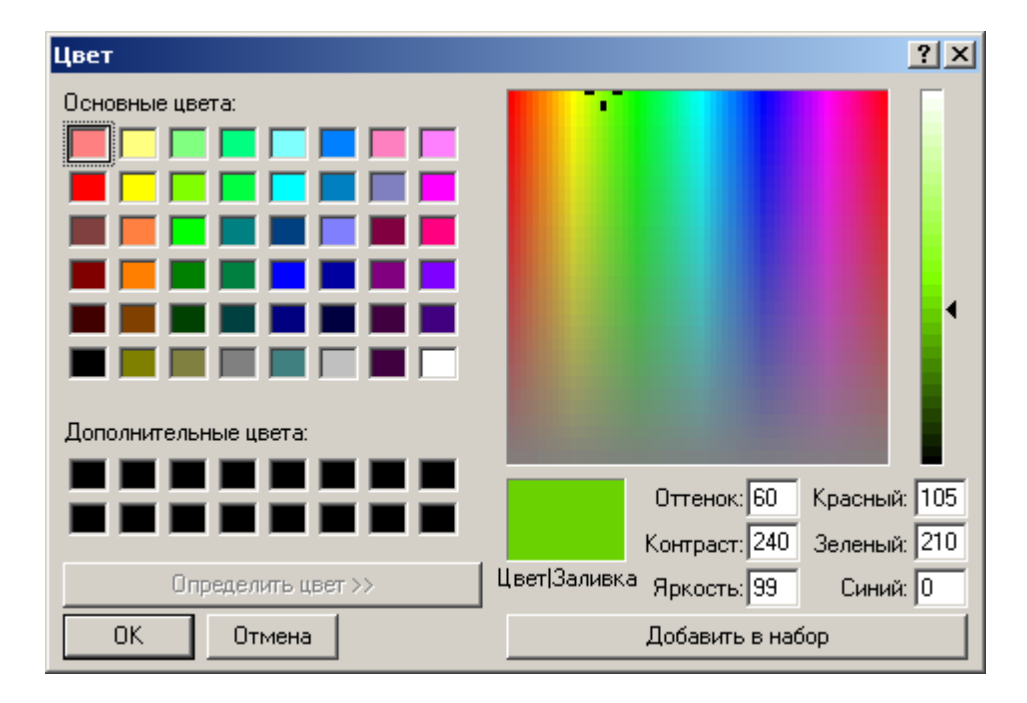

На экране появится стандартное окно выбора цвета (рисунок 16).

*Рисунок 16. Выбор цвета.*

В этом окне вы можете выбрать один из основных цветов или задать свой собственный. После нажатия на кнопку **[Ок]** окно выбора цвета закрываются, а внесенные изменения вступают в силу. Нажатие на кнопку **[Отмена]** приводит к закрытию окна выбора цвета без применения внесенных изменений.

#### <span id="page-38-0"></span>Виды топлива

Данный раздел позволяет настроить параметры видов топлива, используемых в системе (рисунок 17).

| <b>В Настройки.</b> пользователь: "Администратор"               |   |                |             |   |     |                                |             |                    | $\Box$ e<br>$\mathbf{x}$      |
|-----------------------------------------------------------------|---|----------------|-------------|---|-----|--------------------------------|-------------|--------------------|-------------------------------|
| Менеджер оборудования<br>Список плагинов                        |   |                |             |   |     | Настройки видов нефтепродуктов |             |                    |                               |
| <b>В</b> Справочники                                            |   | ۰              |             | v | ×   |                                |             |                    |                               |
| Общие реквизиты Нефтебазь<br>4 Пользователи                     |   |                |             |   |     |                                |             |                    |                               |
| Права доступа<br><b>Цвета</b>                                   |   | N <sub>o</sub> | Обозн.      |   | Код | Образец обозначения            |             | Полное обозначение | $\blacktriangle$<br>Единицы   |
| Виды нефтепродуктов<br><b>Емкости</b>                           |   |                |             |   |     | В фокусе                       | В фоне      |                    | измерения                     |
| «Калибровочные таблицы                                          | Þ | 1              | A76         |   |     | A76                            | A76         | A76                | л.                            |
| <b>D</b> - Приемно-отгрузочные стояки<br>> Смены                |   | $\overline{2}$ | Аи92        |   |     | <b>Аи92</b>                    | <b>Аи92</b> | <b>Аи92</b>        | л.                            |
| Настройки внешнего вида<br>Представители                        |   | 3              | <b>Аи95</b> |   |     | Аи95                           | <b>Аи95</b> | <b>Аи95</b>        | л.                            |
| <b>Модуль офисного соединения</b><br>«Локальный сервер          |   | 4              | ДТ          |   |     | ДТ                             | ДТ          | ДТ                 | л.                            |
| <b>Офис для драйверов</b><br>$\leftarrow$<br>m.<br>$\mathbb{P}$ |   |                |             |   |     |                                |             |                    | Ξ<br>$\overline{\phantom{a}}$ |
|                                                                 |   |                |             |   |     |                                |             |                    | $\oslash$ OK                  |
|                                                                 |   |                |             |   |     |                                |             |                    |                               |

*Рисунок 17. Настройка видов нефтепродуктов.*

По умолчанию в программе установлены 4 вида топлива: А76, Аи92, Аи95, ДТ. Для добавления и удаления видов топлива используются кнопки **[ + ]** и **[ - ]**. Программа не позволит удалить вид топлива, если есть емкость, связанная с данным видом топлива (см. раздел **"[Емкости](#page-40-0)"** данного руководства).

Для каждого вида топлива доступны следующие настройки:

- **– №** порядковый номер топлива. Отображается малыми цифрами на панели стояков налива в главном окне режима **"Управление"**;
- **– Обозн.** обозначение топлива, используемое для отображения на панели стояков налива в главном окне режима **"Управление"**;
- **– Код** 10-ти значный символьный код данного вида топлива, который используется при выгрузке информации в программы сторонних разработчиков. Если использование выгрузки не планируется, поле можно оставить пустым;

**– Цвет** - цвет топлива, который используется для отображения обозначения топлива и графического отображения содержимого соответствующей емкости.

В поле **Образец** показывается образец внешнего вида панели стояка налива, с использованием выбранного цвета и обозначения топлива.

**– Еденицы измерения** - позволяет выбрать еденицы измерения для топлива.

# <span id="page-40-0"></span>Емкости

Данный раздел позволяет настроить параметры емкостей, используемых в системе (рисунок 18).

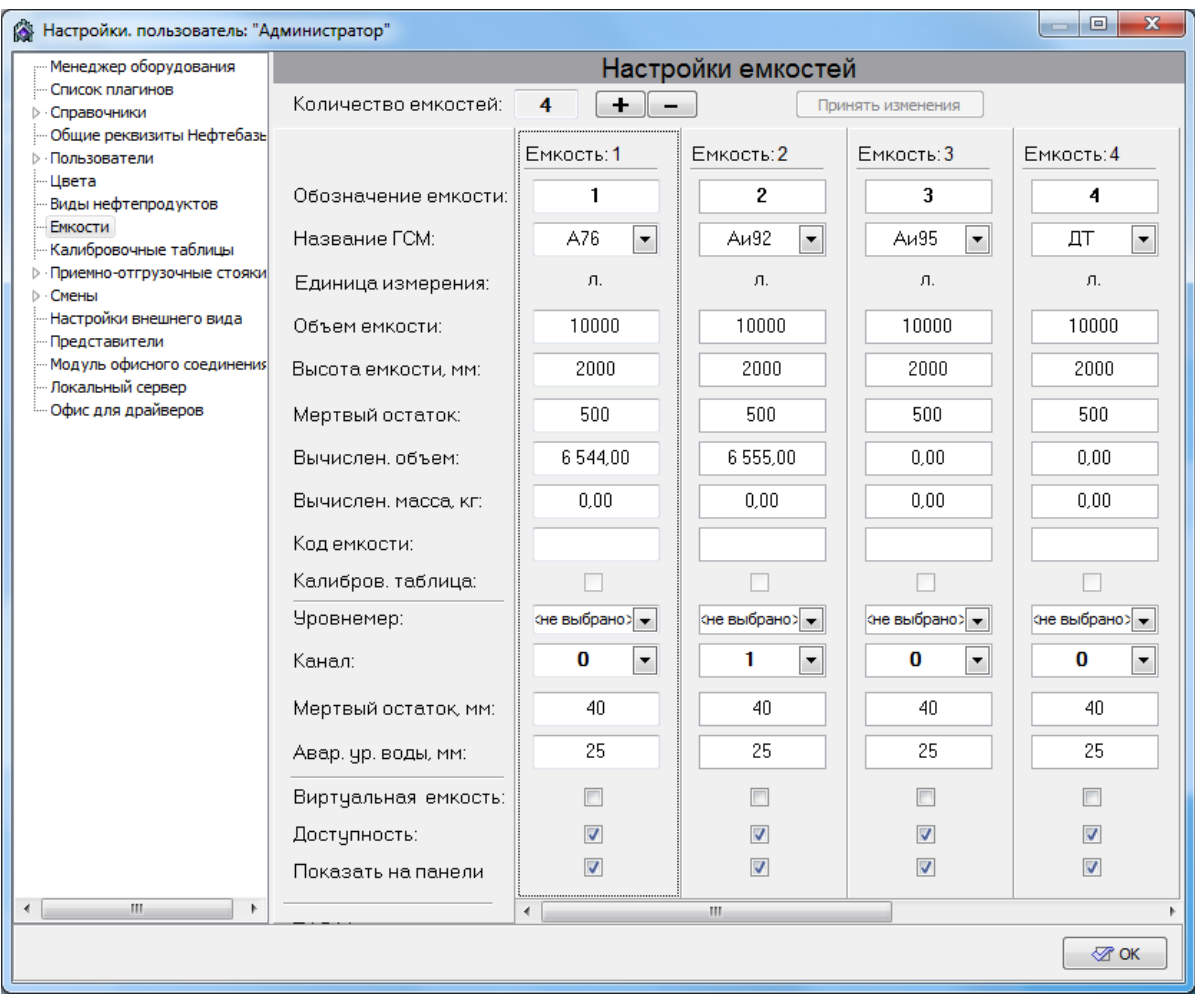

*Рисунок 18. Настройка емкостей.*

Значение в поле редактирования **"Количество емкостей"** можно изменять с помощью кнопок **[ + ]** и **[ - ]** с шагом 1. Максимально количество емкостей - 32.

Кнопка **[Принять изменения]** служит для записи внесенных изменений в базу данных.

Программа не позволит уменьшить количество емкостей, если есть хотя бы один стояк налива, связанный с данной емкостью (см. раздел **["Приемно-отгрузочные](#page-43-0) стояки"** настоящего руководства).

Для каждой емкости доступны следующие параметры настройки:

- **– Емкость: №** порядковый номер емкости, который присваивается ей при создании;
- **– Название ГСМ** вид нефтепродукта, связанный с данной емкостью. Выбор происходит из перечня нефтепродуктов, зарегистрированных в системе в разделе **"Виды [топлива"](#page-38-0)**;
- **– Объем емкости, л** паспортный объем емкости;
- **– Высота емкости, мм** геометрическая высота емкости;
- **– Мертвый остаток, л** объем мертвого остатка (используется при расчетах);
- **– Вычисленный объем, л** общий объем топлива в емкости, рассчитанный программой по объему продаж и приемов топлива (вместе с объемом в мертвом остатке и водой). Если не используется уровнемер, то при первом запуске программы необходимо ввести в это поле текущее значение объема топлива в данной емкости;
- **– Код емкости** 10-ти значный символьный код емкости, используется для связи с программами сторонних разработчиков;
- **– Калибр. таблица** если флаг установлен, то для этой емкости применяется калибровочная таблица. Настройка использования калибровочной таблицы для данной емкости см. раздел **"[Калибровочные](#page-42-0) таблицы"** настоящего руководства;
- **– Уровнемер** позволяет выбрать тип уровнемера из установленных в системе, который используется с данной емкостью. Если уровнемер не используется, значение настройки должно быть "Не выбрано";
- **– Канал** адрес канала измерителя уровнемера (см. документацию на применяемый уровнемер). Обратите внимание, что нумерация каналов начинается с нуля;
- **– Мертвый остаток, мм** минимально разрешенный уровень топлива в емкости, (при использовании уровнемера);
- **– Авар. ур. воды, мм** уровень подтоварной воды, при котором подается сигнал о превышении в емкости уровня воды (при использовании уровнемера).
- **– Виртуальная емкость** эта настройка позволяет работать с "безразмерной" или "виртуальной" емкостью. При включенной настройке (пометка установлена) после каждого отпуска уровень в емкости возвращается на те значения, которые были до отпуска.
- **– Доступность** запрещает использование этой емкости для отгрузки и приёма топлива через приёмно отгрузочные стояки
- **– Показать на панели** эта настройка позволяет скрыть емкость с панели емкостей в режиме управления

### <span id="page-42-0"></span>Калибровочные таблицы

Данный раздел позволяет редактировать калибровочные таблицы емкостей.

В таблицу вводятся данные соответствия уровня топлива в емкости и его объема, в столбцы: **"Уровень, мм"** и **"Объем, л"**. Самый первый уровень должен быть нулевой, то есть соответствие нулевой высоты и нулевого объема.

Кнопка **[Очистить]** удаляет все данные из текущей таблицы (рисунок 19).

Кнопка **[Применить]** позволяет сохранить в таблице введенные числовые значения.

Кнопка **[Экспорт]** позволяет сохранять данные о калибровке во внешний файл.

Кнопка **[Импорт]** позволяет загружать данные о калибровке из внешнего файла.

Кнопки **[Добавить]**, **[Удалить]**, **[Ввод]**, **[Отменить]** позволяют редактировать значения калибровочной таблицы.

Формат внешнего файла следующий:

Уровень\_Обьем

где Уровень и Объем числовые значения в миллиметрах и литрах соответственно, символом " " обозначен символ "пробел". Каждая новая пара значений должна быть расположена с новой строки.

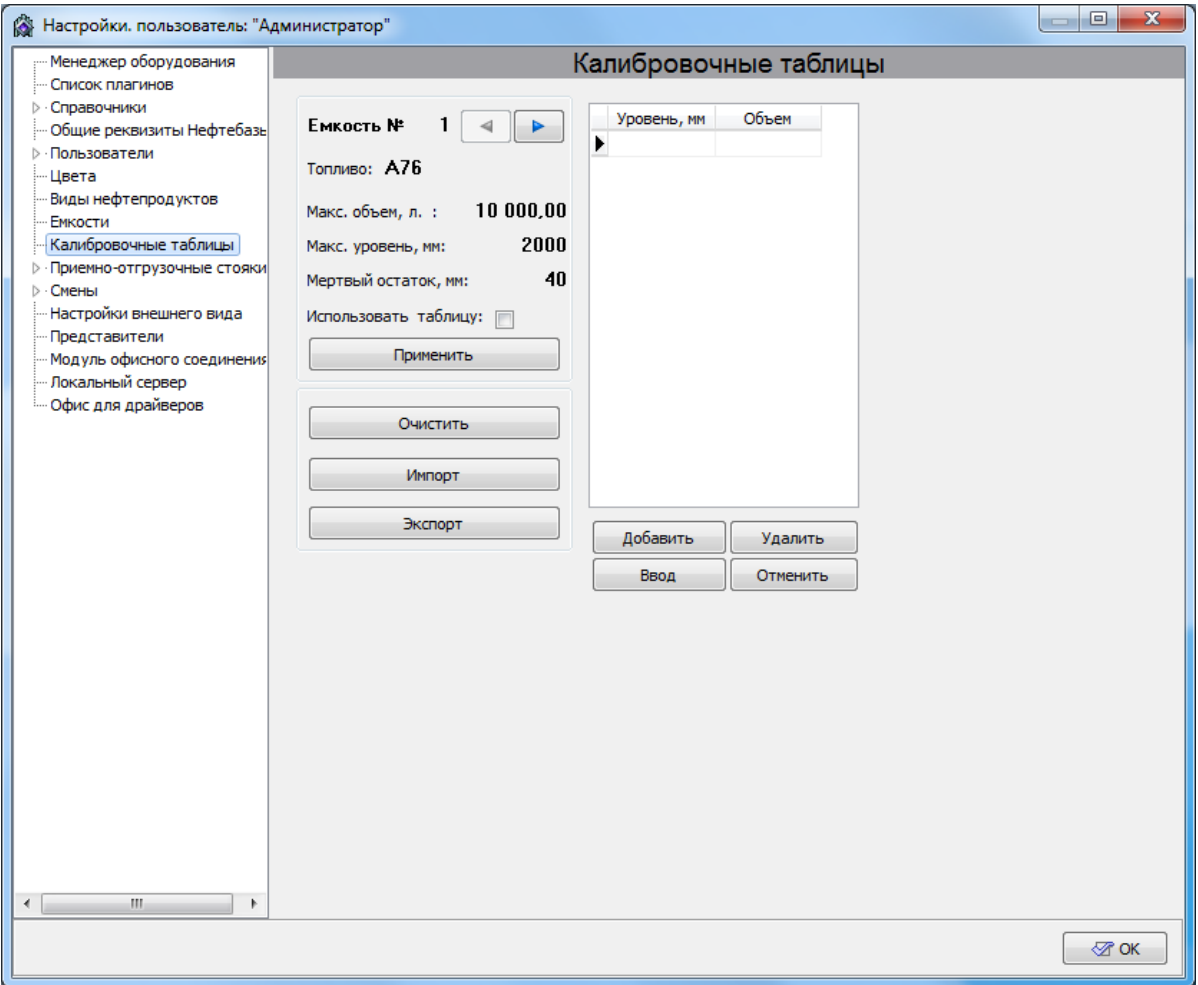

#### *Рисунок 19. Калибровочные таблицы.*

Значения из калибровочной таблицы используются программой при установленном флаге **"Использовать таблицу"**.

### <span id="page-43-0"></span>Приемно-отгрузочные стояки

Данный раздел позволяет настроить конфигурацию приемных и отгрузочных стояков налива топлива. Настройки раздела приведены на рисунке 20.

| • Настройки, пользователь: "Администратор"                                                                       |   |                 |                          |                           |                     |                    |                             |                         |                                |                             | -8.                 | $\overline{\mathbf{x}}$ |  |  |  |  |
|----------------------------------------------------------------------------------------------------|---|-----------------|--------------------------|---------------------------|---------------------|--------------------|-----------------------------|-------------------------|--------------------------------|-----------------------------|---------------------|-------------------------|--|--|--|--|
| <b>b</b> - Менеджер оборудования                                                                                 |   |                 |                          |                           |                     |                    | Настройки топливных стояков |                         |                                |                             |                     |                         |  |  |  |  |
| Список плагинов                                                                                                  |   |                 |                          |                           |                     | Приемные стояки    |                             |                         |                                |                             | $\hat{\phantom{a}}$ | ۰                       |  |  |  |  |
| <b>b</b> - Справочники<br>Общие реквизиты Нефтебазь<br><b>В</b> - Пользователи<br>- Цвета<br>Виды нефтепродуктов |   | Howep<br>стояка | Устройство управления    | Agpec<br>Kanana<br>уграв. | Емкости             | Счетчик.           | Смещение<br>счетчика        | <b>Счетчик</b><br>массы | Снещение<br>счетчика<br>MBCCbI | Внешний код<br>конструктива | $\equiv$            | Новый<br>Удалить        |  |  |  |  |
|                                                                                                    | ٠ | 1               | Tonas-106K1E, Tonas-206  | 1                         | ace                 | 0.00               | 0.00                        | 0.00                    | 0.00                           |                             |                     | ✓                       |  |  |  |  |
| Емкости                                                                                                    |   | 2               | Топаз-106К1 Е, Топаз-206 | 2                         | $4 - \Pi Tn$        | 0.00               | 0.00                        | 0,00                    | 0.00                           |                             |                     | Принять                 |  |  |  |  |
| Калибровочные таблицы<br>4 Приемно-отгрузочные стояки                                                            |   | 3               | Топаз-106К1 Е. Топаз-206 | 3                         | $2 - A + 92$        | 0.00               | 0.00                        | 0.00                    | 0.00                           |                             |                     | $\times$                |  |  |  |  |
| Параметры системы стоя-                                                                                          |   | $\overline{4}$  | Tonaa-106K1E, Tonaa-206  | 4                         | $1 - A \mu 80$      | 0.00               | 0.00                        | 0.00                    | 0.00                           |                             |                     | Отнена                  |  |  |  |  |
| - Рецептуры присадок                                                                                             |   |                 |                          |                           |                     |                    |                             |                         |                                |                             |                     |                         |  |  |  |  |
| <b>b</b> - Смены                                                                                                 |   | $\sim$          |                          |                           |                     |                    |                             |                         |                                |                             |                     |                         |  |  |  |  |
| Настройки внешнего вида<br>Представители                                                                         |   |                 |                          |                           |                     |                    |                             |                         |                                |                             |                     |                         |  |  |  |  |
| - Модуль офисного соединения                                                                                     |   |                 |                          |                           |                     | Отгрузочные стояки |                             |                         |                                |                             | $\star$             | ۰<br>Homail             |  |  |  |  |
| - Локальный сервер<br>Офис для драйверов                                                                         |   | Номер<br>стояка | Устройство управления    | Agpec<br>Kanana<br>yrpas. | Емкости             | Счетчик            | Смещение<br>счетчика        | <b>Счетчик</b><br>массы | Смещение<br>счетчика<br>Macchi | Внешний код<br>конструктива |                     | -<br>Удалить            |  |  |  |  |
|                                                                                                    | ٠ | 1               | Tongs-106K1E. Tongs-206  | 1                         | BCB                 | 111.00             | 0.00                        | 0.00                    | 0.00                           |                             |                     | v                       |  |  |  |  |
|                                                                                                    |   | $\overline{c}$  | Tonas-106K1E, Tonas-206  | 2                         | 4-ДТл               | 0.00               | 0.00                        | 0.00                    | 0.00                           |                             |                     | Принять                 |  |  |  |  |
|                                                                                                    |   | 3               | Tones-106K1E. Tones-206  | 3                         | $2 - A + 92$        | 0.00               | 0.00                        | 0.00                    | 0.00                           |                             |                     | $\times$<br>Отнена      |  |  |  |  |
|                                                                                                    |   | 4               | Tonas-106K1E, Tonas-206  | 4                         | $1 - A$ $H$ $B$ $0$ | 0.00               | 0.00                        | 0.00                    | 0.00                           |                             |                     |                         |  |  |  |  |
|                                                                                                    |   |                 |                          |                           |                     |                    |                             |                         |                                |                             |                     |                         |  |  |  |  |
| $\leftarrow$<br>$\overline{m}$<br>$\mathbb R$                                                                    |   |                 |                          |                           |                     |                    |                             |                         |                                |                             |                     |                         |  |  |  |  |
|                                                                                                    |   |                 |                          |                           |                     |                    |                             |                         |                                |                             |                     | <b>SPOK</b>             |  |  |  |  |

*Рисунок 20. Параметры системы стояков.*

Для стояка налива доступны следующие параметры настройки:

- **– Номер стояка** порядковый номер стояка налива, присваивается при добавлении строки в таблицу;
- **– Устройство управления** ссылка на экземпляр драйвера контроллера нефтепродуктов, выбирается из списка драйверов, установленных в системе (см. раздел **"Создание [экземпляра](#page-16-0) [драйвера"](#page-16-0)** настоящего руководства);
- **– Адрес канала управления** сетевой адрес стояка налива;

**ВНИМАНИЕ !!! Для стояков налива, работающих через один драйвер контроллера нефтепродуктов не должно быть двух стояков налива с одинаковыми сетевыми адресами.**

- **– Адрес канала плотномера** сетевой адрес канала плотномера, связанного с данным стояком налива;
- **– Емкости** задает емкость, с которой связан данный стояк налива. Если значение настройки равно **<все>**, то считается, что данный пост связан со всеми имеющимися емкостями. В этом случае при оформлении заказа через этот стояк налива оператору

будет предложено сделать выбор емкости (и соответственно нефтепродукта), который будет налит;

- **– Счетчик** значение литрового суммарного счетчика. Значение считывается из отсчетного устройства, поэтому при первичной настройке стояка налива значение в этом поле равно нулю;
- **– Смещение счетчика** произвольное число, которое добавляется к значению литрового счетчика при формировании отчетов;
- **– Счетчик массы** значение килограмового суммарного счетчика. Значение считывается из отсчетного устройства, поэтому при первичной настройке стояка налива значение в этом поле равно нулю;
- **– Смещение счетчика массы** произвольное число, которое добавляется к значению килограмового счетчика при формировании отчетов.

#### **Параметры системы стояков**

<span id="page-45-0"></span>Данный раздел позволяет настроить такие параметры приемных и отгрузочных стояков налива как вид заказа по умолчанию, вид учета заказа, максимальное значение заказа, работу с распоряжениями, работу с реестром контрагентов и представителей, печать накладной, регистрацию переливов и т.д. (рисунок 21).

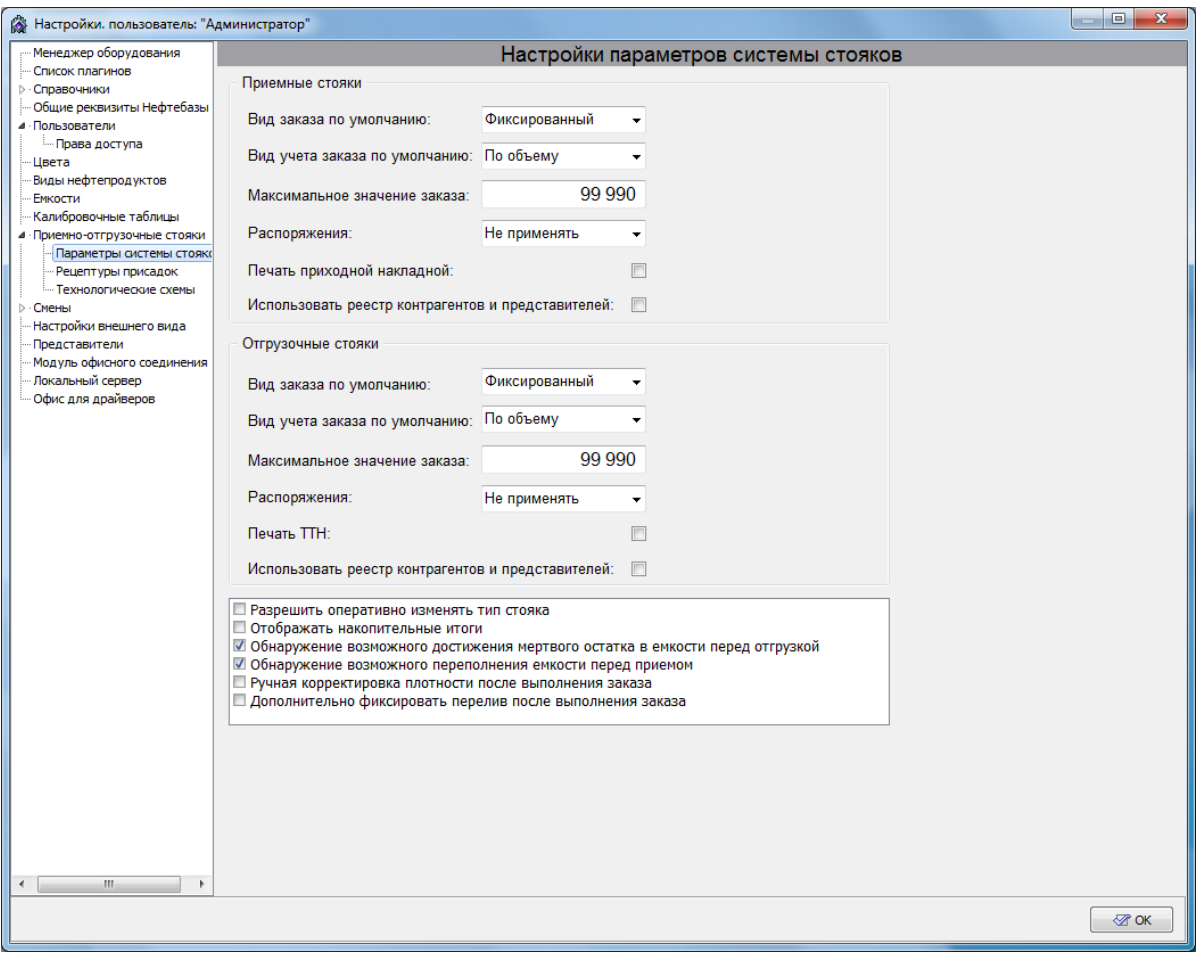

*Рисунок 21. Параметры системы стояков.*

Приемные и отгрузочные стояки налива имеют ряд одинаковых параметров:

- **– Вид заказа по умолчанию** выбор вида заказа по умолчанию. Возможные значения: **фиксированный**, **полный бак**.
- **– Вид учета заказа по умолчанию** выбор вида учета заказа по умолчанию. Возможные значения: **по объему**, **по массе**.
- **– Максимальное значение заказа** максимально возможная величина заказа для данного отсчетного устройства. Ограничение связано с максимально возможным числом, которое может отобразить индикация отсчетного устройства.
- **– Распоряжения** настраивает работу с распоряжениями. Возможные значения: **не применять** - распоряжения не используются; **применять** - отпуск и приемка топлива через стояки налива возможна только по распоряжениям; **применять с отменой** - распоряжения используются, но у оператора есть возможность оформить отпуск или приемку топлива без

использования распоряжений. Более подробную информацию см. раздел **"Работа с [распоряжениями"](#page-58-0)** настоящего руководства.

Для отгрузочных стояков налива также доступны настройки:

- **– Использовать реестр контрагентов и представителей** если настройка включена (пометка установлена) при оформлении заказа через отгрузочные стояки налива оператору будет предложено выбрать контрагента и представителя, на которых будет зарегистрирован данный заказ.
- **– Печать ТТН** если настройка включена (пометка установлена) после отпуска топлива можно будет сформировать товарнотранспортную накладную на отпущенное количество топлива из "Журнала заказов".

Также задается ряд общих параметров:

- **– Дополнительно фиксировать перелив после выполнения заказа** – при включенной настройке (галочка установлена) происходит опрос аппаратных счетчиков стояка и, соответственно, регистрация возможных переливов, после выполнения заказа. Если настройка выключена (галочка снята), то аппаратные счетчики опрашиваются и регистрируются переливы только при формировании заказа и отчетов;
- **– Отображать дополнительные параметры выполнения заказа** – при включении данной настройки (галочка установлена) на панели стояка налива отображаются текущие и средние значения температуры топлива, плотности топлива и производительности стояка налива;
- **ВНИМАНИЕ!!! Корректное отображение дополнительных параметров налива возможно только при работе напрямую с отсчетным устройством 106К1Е по протоколу 2-Н (драйвер "Топаз-106К1Е, Топаз-206") на установках со встроенным массомером.**
	- **– Разрешить оперативно менять тип стояка** включение данной настройки позволяет оператору изменять тип стояка налива (приемный/отгрузочный) во время оформления заказа. Переключение между типами стояка налива осуществляется клавишей **[Tab]**. При использовании этой настройки рекомендуется создавать в разделе **["Приемно-отгрузочные](#page-43-0) [стояки"](#page-43-0)** только один тип стояков налива (приемные или отгрузочные).

#### **Рецептуры присадок**

<span id="page-48-0"></span>Данный раздел позволяет настроить рецептуру присадок

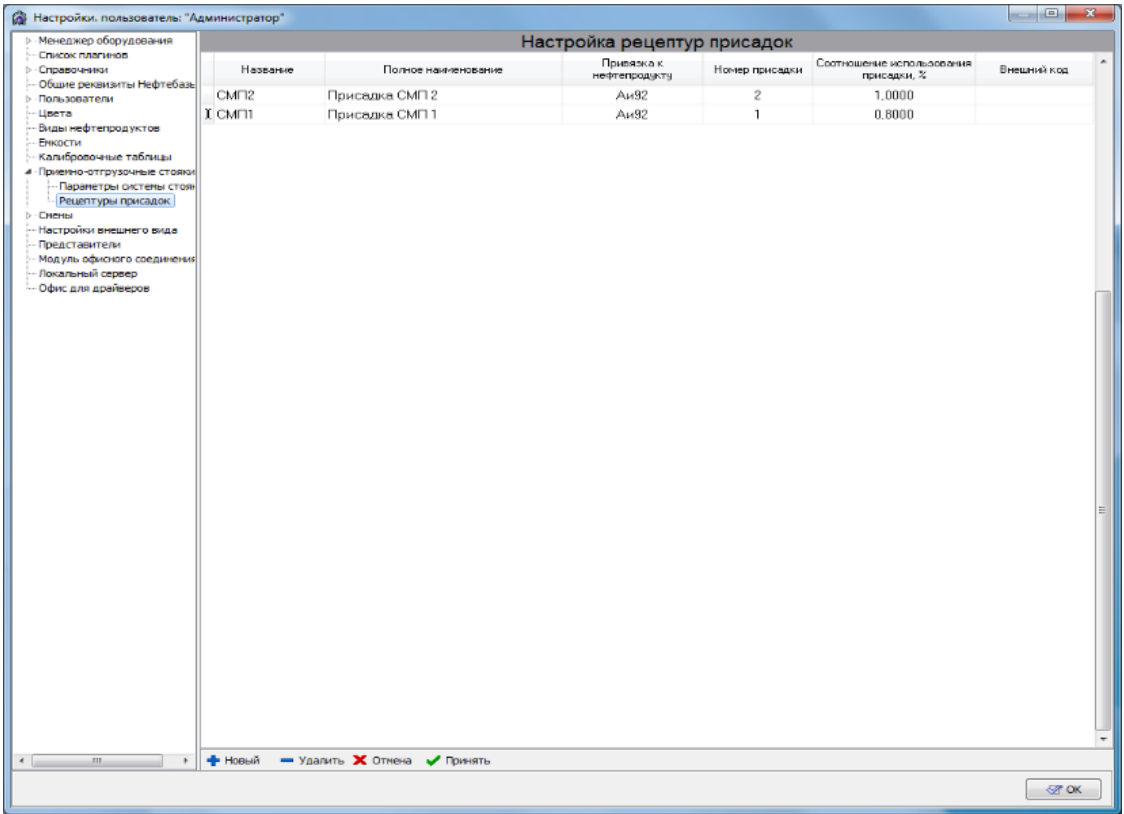

- **– Название** Краткое наименование присадки для представления внутри системы;
- **– Полное наименование** Полное официальное наименование присадки для печати в документах;
- **– Привязка к нефтепродукту** Указывает к какому виду нефтепродукта будет добавлена присадка;
- **– Номер присадки –** Порядковый номер присадки;
- **– Соотношение использования присадки** Указывает % присадки который будет добавлен в отпущенном объеме топлива;
- **– Внешний код** 15-ти значный символьный код данной присадки, который исполь зуе тся при выгрузке инф ормации в программы сторонних разработчиков;

### <span id="page-49-0"></span>Смены

Данный раздел позволяет просматривать все отчеты системы и формировать сводный отчет за выбранный период (рисунок 22).

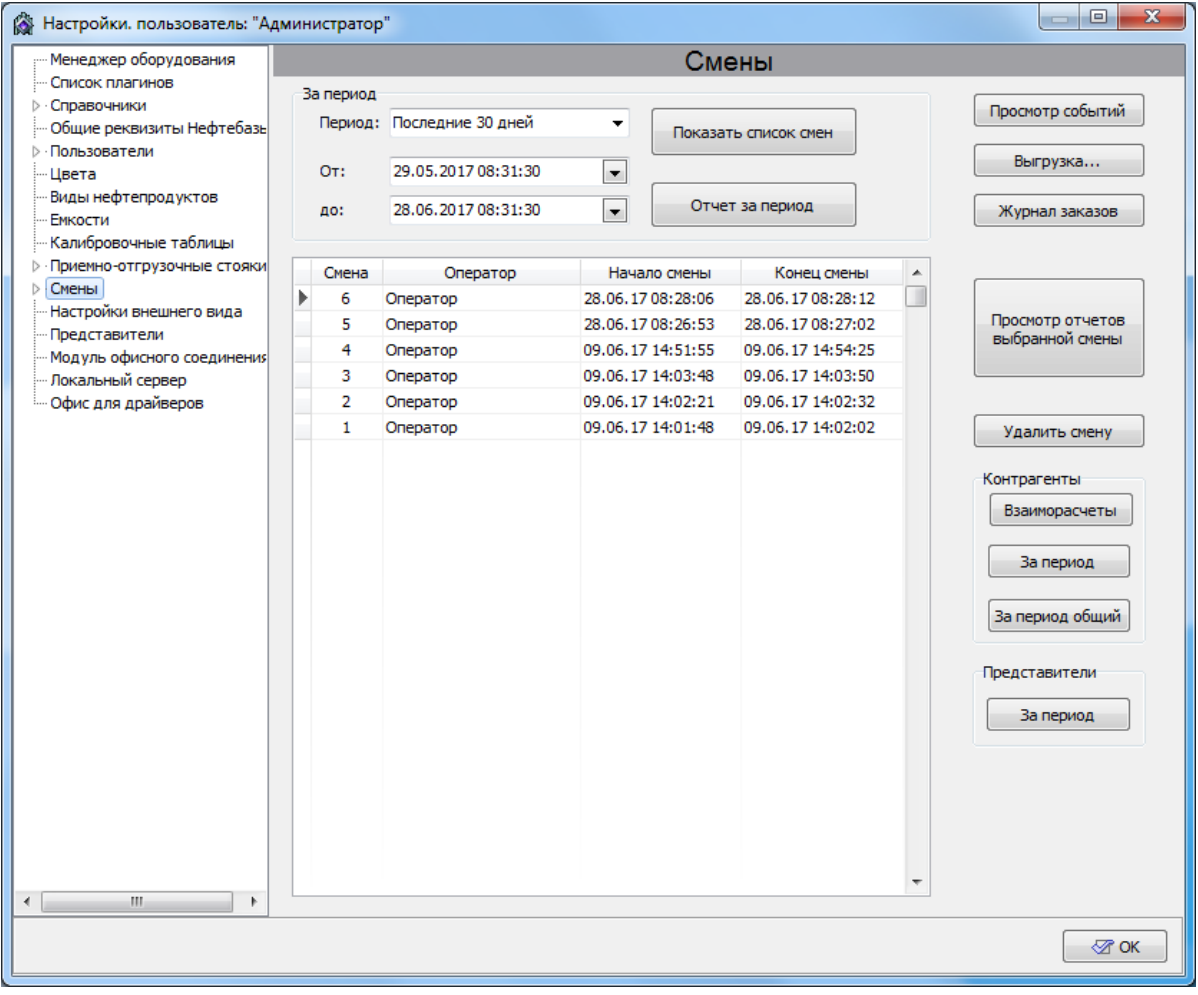

#### *Рисунок 22. Смены.*

Кнопка **[Просмотр отчетов выбранной смены]** вызывает окно просмотра сменного отчета для выбранной смены (рисунок 23).

Кнопка **[Удалить смену]** позволяет удалить информацию о выделенной смене из данного раздела. После удаления становится невозможен просмотр информации об удаленной смене стандартными средствами "Топаз-Нефтебаза".

|                                                                                                    |                     | <b>В Подписи операторов шир</b>             |                          |              |                                     |                                      |              |                                                  |              |                                  |                        |                                  |            |                          |      |                    |
|----------------------------------------------------------------------------------------------------|---------------------|---------------------------------------------|--------------------------|--------------|-------------------------------------|--------------------------------------|--------------|--------------------------------------------------|--------------|----------------------------------|------------------------|----------------------------------|------------|--------------------------|------|--------------------|
|                                                                                                    |                     | 3 2 3 H 2 A 3 G 3 → Q □ □ □ □ □ 1 1 1 1 → H |                          |              |                                     |                                      |              |                                                  |              |                                  |                        | Close                            |            |                          |      |                    |
|                                                                                                    |                     |                                             |                          |              |                                     |                                      |              |                                                  |              |                                  |                        |                                  |            |                          |      |                    |
| <b>Нанимное анне станции 1</b><br>Итоговый отчет за смену № 5<br>0502200914:14:43<br>Начало смена:<br>Опиратор смены: Опиратор<br>Составлено: 18.02.2009 10:50:43<br>Окончание смены: 05.02.2009 14:16:53 |                     |                                             |                          |              |                                     |                                      |              |                                                  |              |                                  |                        |                                  |            |                          |      |                    |
|                                                                                                    |                     | Емкости нефтепродуктов                      |                          |              |                                     |                                      |              |                                                  |              |                                  |                        |                                  |            |                          |      |                    |
| Helpre<br>продукт                                                                                                    | Emocra              | Нач.док.<br>объек, п                        | Приняго<br>CITEREORI, IT |              | Приемные<br>CTOREL II               | Оптрукочные<br>$c$ rosas $t$ , $\pi$ |              | Pacier.<br>останок, п                            |              | $\Phi$ akT.<br>ocreme, n         | Излишки<br>Леедост., п | Ypoz.<br><b>INK</b>              |            | Macca, ar IIIn, ar ha 3  | t.°C | Bogn,<br><b>MV</b> |
| A76                                                                                                    | $\mathbf{1}$        | 10999                                       |                          | $\mathbf 0$  | $\mathbf{0}$                        |                                      | 3750         | 7249                                             |              |                                  |                        |                                  |            |                          |      |                    |
| A102                                                                                                    | $\overline{a}$      | 11000                                       |                          | $\mathbf{0}$ | 0                                   |                                      | $\bf{0}$     | 11000                                            |              |                                  |                        |                                  |            |                          |      |                    |
| A105                                                                                                    | 3                   | 9500                                        |                          | $\mathbf 0$  | $\mathbf{0}$                        |                                      | 0            | 9500                                             |              |                                  |                        |                                  |            |                          |      |                    |
| дт                                                                                                    | 4                   | 9539                                        |                          | $\mathbf{0}$ | 0                                   |                                      | $\mathbf{0}$ | 9539                                             |              |                                  |                        |                                  |            |                          |      |                    |
| Приемные стоям                                                                                                    |                     |                                             |                          |              |                                     |                                      |              |                                                  |              |                                  |                        |                                  |            |                          |      |                    |
| Отгрузочные стояки                                                                                                    |                     | Емиоств №1 Нефтепродукт: А76                |                          | Объем, п.    | Плотность кг №3                     |                                      | Масса, кг.   |                                                  |              |                                  |                        |                                  |            |                          |      |                    |
| Дam<br>0502200914:16:46                                                                                                    |                     | Номер стояка<br>$\mathbf{1}$                |                          | 3750         |                                     | 0,0                                  |              | $\mathbf{0}$                                     |              | Температура, °С                  |                        |                                  | Контрагент |                          |      |                    |
|                                                                                                    |                     | Hraro:                                      |                          | 3750         |                                     | 0,0                                  |              | $\mathbf{0}$                                     |              | 0,0                              |                        |                                  |            |                          |      |                    |
| Счетчики стояков                                                                                                    |                     |                                             |                          |              |                                     |                                      |              |                                                  |              |                                  |                        |                                  |            |                          |      |                    |
|                                                                                                    | Тип стояка          |                                             | Номер стояка             |              | Счетник питровый<br>HAHAYANO OVEHAI | HA KOHCH OVEHEL                      |              | Счетник пипровый Итого расход по<br>липровым сч. |              | Счетчик массы<br>HAHAYANO ONGHEI |                        | Счетчик массы<br>HA KOHCH CWEHEN |            | Итогораскод<br>TTO Macce |      |                    |
|                                                                                                    | Приемное устройство |                                             | $\bf{l}$                 |              | 10010                               |                                      | 10010        |                                                  | 0            |                                  | 0                      |                                  | 0          | 0                        |      |                    |
|                                                                                                    | Примное устройско   |                                             | $\overline{a}$           |              | 10000                               |                                      | 10000        |                                                  | $\mathbf{0}$ |                                  | 0                      |                                  | 0          | 0                        |      |                    |
|                                                                                                    | Примное устройство  |                                             | 3                        |              | 18500                               |                                      | 18500        |                                                  | $\mathbf{0}$ |                                  | 0                      |                                  | 0          | 0                        |      |                    |
|                                                                                                    | Приемное устройство |                                             | 4                        |              | 34400                               |                                      | 34400        |                                                  | $\theta$     |                                  | 0                      |                                  | 0          | 0                        |      |                    |
| Оптрукочное устройство                                                                                                    |                     |                                             | $\mathbf{1}$             |              | 10000                               |                                      | 13750        |                                                  | 37.50        |                                  | 0                      |                                  | 0          | 0                        |      |                    |

*Рисунок 23. Смены. Просмотр отчетов выбранной смены*

Кнопка **[Просмотр событий]** вызывает окно просмотра системных событий. Более подробную информацию о модуле просмотра событий см. раздел **"Журнал событий"** настоящего руководства.

Кнопка **[Выгрузка]** позволяет выгрузить данные в формате xml для обработки в программах сторонних производителей.

Кнопка **[Журнал заказов]** вызывает окно просмотра списка заказов для выделенной смены. Более подробную информацию о журнале заказов см. раздел **"Журнал заказов"** настоящего руководства.

В полях **"За период:"**, **"От:"** и **"До:"** обозначается временной промежуток. После чего возможен просмотр списка отчетов созданных в заданном промежутке времени (по нажатии кнопки **[Показать список смен]**), либо сформировать сводный отчет за обозначенный период (по нажатии кнопки **[Отчет за период]**).

#### **Параметры смены**

<span id="page-51-0"></span>Данный раздел позволяет выбрать вид отчета за смену и за период из форм, созданных в разделе **["Настройка](#page-52-0) отчетов"**. Также настраивается формирование документов оприходования излишков и списания потерь (рисунок 24).

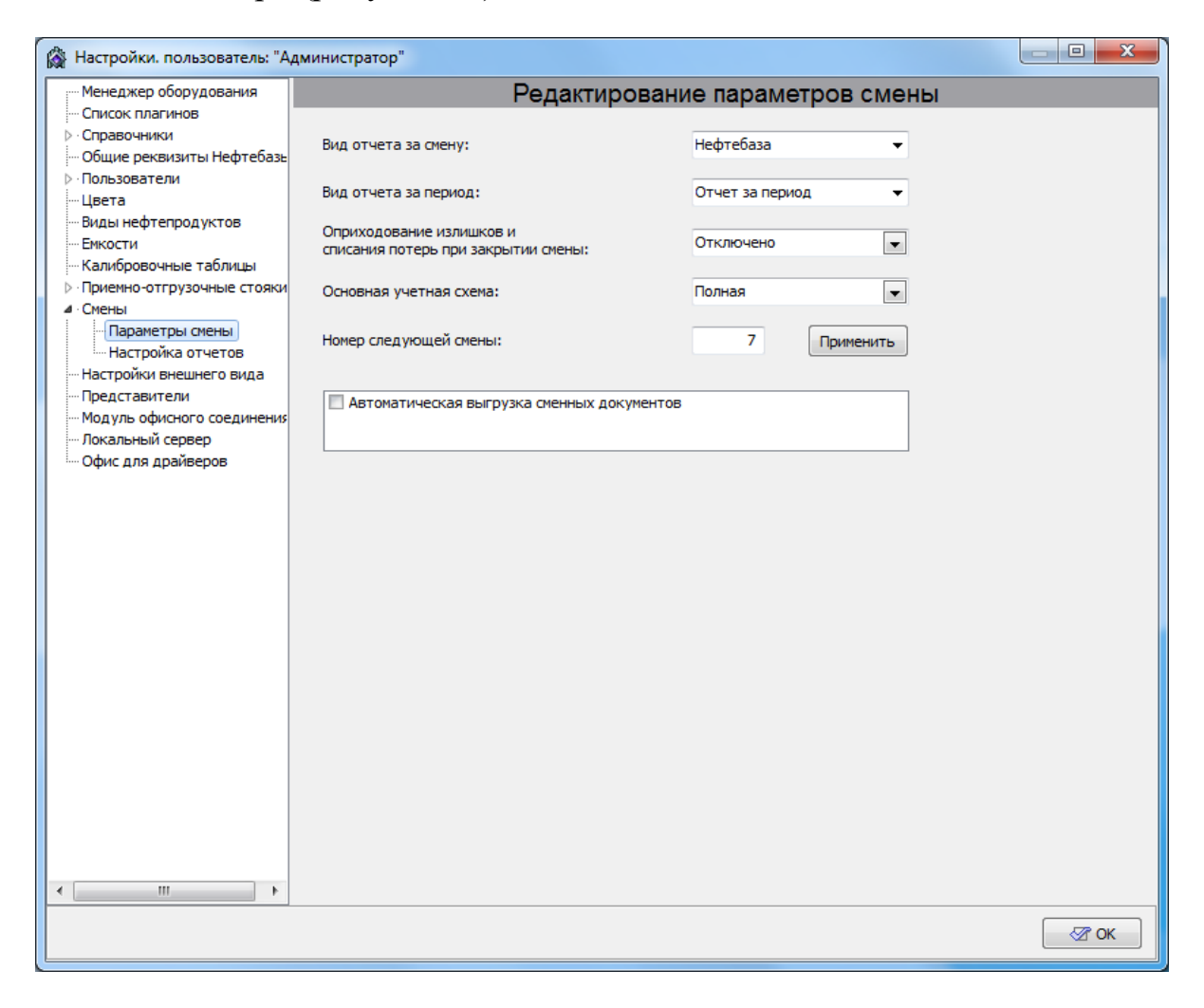

*Рисунок 24. Параметры смены*

- **– Вид отчета за смену** позволяет выбрать один из вариантов отчета за смену, созданных в разделе **"[Настройка](#page-52-0) отчетов"**. По умолчанию в системе существует только один вариант отчета за смену – **"Нефтебаза"**. Вы можете использовать его или создать собственный вариант отчета в разделе **"[Настройка](#page-52-0) отчетов"**.
- **– Вид отчета за период** позволяет выбрать один из вариантов отчета за период, созданных в разделе "Настройка отчетов". По умолчанию в системе существует только один вариант отчета за период – **"Отчет за период"**. Вы можете использовать его или

создать собственный вариант отчета в разделе **"[Настройка](#page-52-0) [отчетов"](#page-52-0)**.

- **– Формирование документов оприходования излишков и списания потерь** – выберите из выпадающего списка один из вариантов **"Отключено"** или **"Автоматически"**. Если установлено "Автоматически", то в момент открытия новой смены значение поля "Расчетный остаток, л." будет заменено на значение поля "Фактический остаток, л.", а разница между фактическим и расчетным уровнями в емкости будет зафиксирована в графе "Оприходование/Списание".
- **– Номер следующей смены** позволяет указать под каким номер будет открыта следующая смена
- **– Автоматическая выгрузка сменных документов** позволяет по окончанию смены выгружать сменный отчет в XML формате в папку Export в корне каталога Топаз-Нефтебаза

#### **Настройка отчетов**

<span id="page-52-0"></span>Данный раздел позволяет настроить состав модулей отчетов за смену и за период, изменить состав существующих отчетов и создавать новые формы отчетов (рисунок 25).

Каждая форма отчета (за смену или за период) состоит из стандартных модулей. Настройка формы отчета сводится к выбору состава и последовательности этих модулей. Добавить модуль в отчет можно с помощью кнопки **[ < ]**, при этом будет добавлен модуль, выделенный в списке **"Список имеющихся модулей"**. Удалить модуль из отчета можно с помощью кнопки **[Удалить]**, при этом будет удален модуль, выделенный в списке **"Состав отчета**". Очередность следования модулей в составе отчета изменяется с помощью кнопок **[Вверх]** и **[Вниз]**.

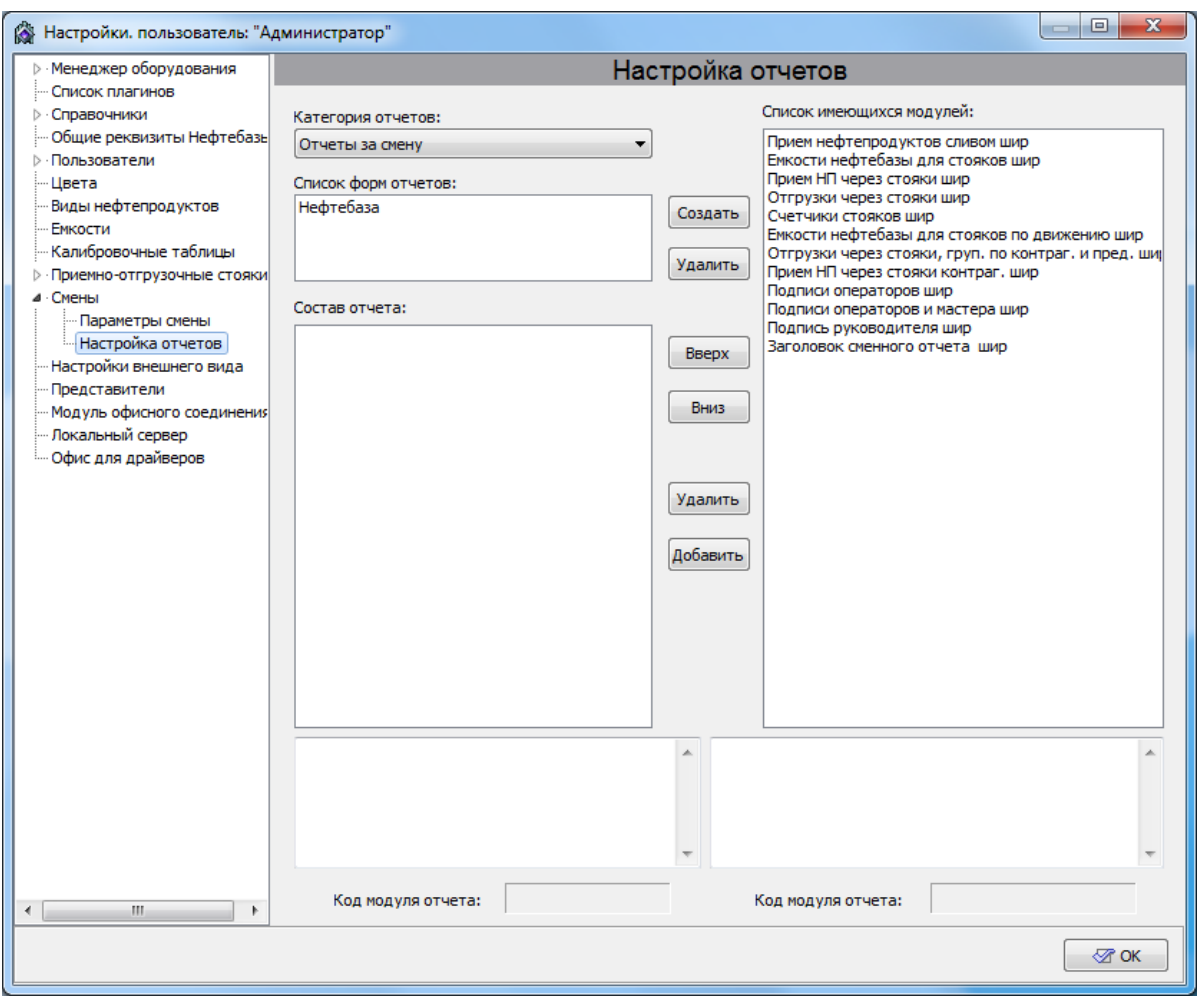

*Рисунок 25. Настройка отчетов.*

# <span id="page-53-0"></span>Модуль офисного соединения

Для отправки отложенных отчетов в офис установите пометку **"Использовать сервер офиса"**. После этого появится группа настроек **"Параметры отправки данных"**

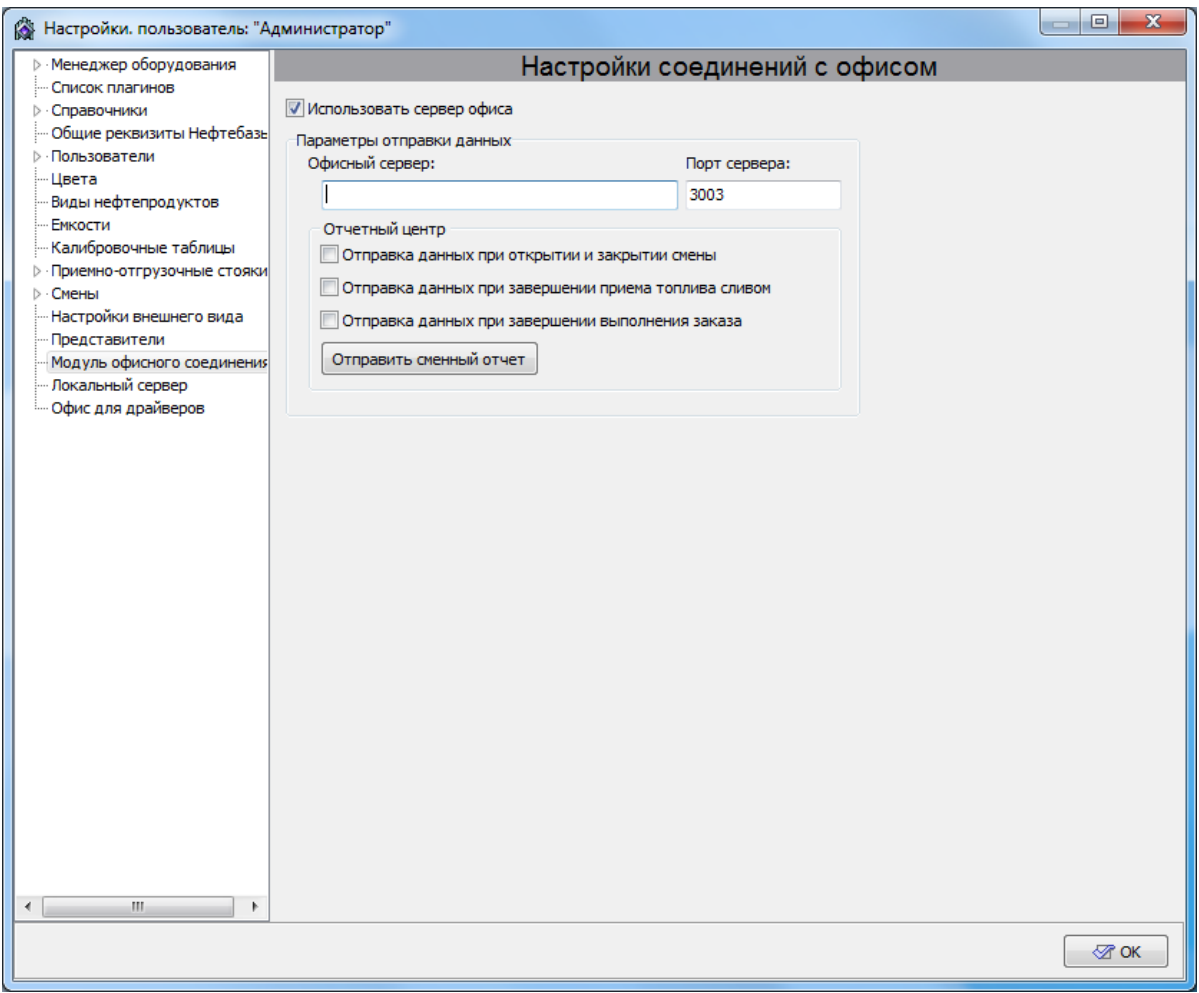

#### *Модуль офисного соединения.*

**Офисный сервер** - имя или IP-адрес компьютера, на котором установлена программа "Сервер удаленного доступа" (TestServer.exe). За дополнительной информацией обратитесь к администратору компьютерной сети или поставщику интернет-услуг. Когда программы "Топаз-АЗС" и "Сервер удаленного доступа" установлены на одном компьютере, то значение настройки **"Офисный сервер"** - 127.0.0.1 или localhost;

**Порт сервера** - номер TCP порта сервера удаленного доступа. Номер порта должен соответствовать номеру, заданному в настройках сервера;

**Отправка данных при открытии и закрытии смены** - если пометка установлена и имеется лицензия на ПО "Топаз-Отчетный центр", то на удаленный сервер при открытии смены будет передан файл вида "SessionOpenData\_гггг-мм-дд\_час-мин-сек.xml", а при закрытии смены будет передан файл вида "CloseSession гггг-ммдд\_час-мин-сек.xml" и файл сменного отчета "Session $nnn$ .frp":

**Отправка данных при завершении приема топлива** - если пометка установлена, то после регистрации приема топлива в программе на удаленный сервер будет передан файл вида "FuelReceptData\_гггг-мм-дд\_час-мин-сек.xml";

**Отправка данных при завершении отпуска** - если пометка установлена, то после каждого отпуска на удаленный сервер передается файл вида "Order\_гггг-мм-дд\_час-мин-сек.xml";

Кнопка **[Отправить сменный отчет]** позволяет отправить на сервер Топаз-Офис сменный отчет в формате xml для любой завершившейся смены. После нажатия на кнопку открывается окно **"Экспорт данных"**

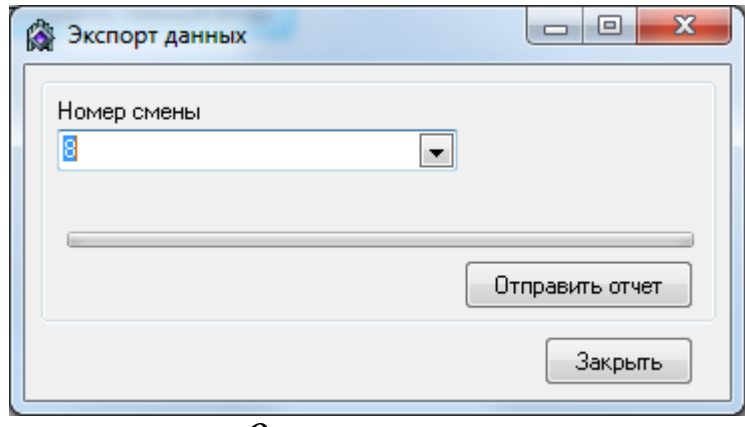

*Отправка отчета*

**Номер смены** - выпадающий список номеров завершившихся смен;

Для отправки сменного отчета выберите номер смены из выпадающего списка и нажмите кнопку **[Отправить отчет]**. На удаленный сервер будет отправлен отчет за указанную смену в виде файла "CloseSession\_гггг-мм-дд\_час-мин-сек.xml"

### <span id="page-55-0"></span>Локальный серве

Данный раздел содержит настройки локального сервера программы, которая берет на себя обслуживание карт в том, случае если удаленный сервер "Топаз-Офис" не доступен. Обслуживание карт производится на основе информации, загруженной из базы данных основного сервера. Операция загрузки данных в базу данных локального сервера называется репликацией.

Окно настроек данного раздела представлено на рисунке . Настройки этого окна становится доступным, если установлена галочка **"Использовать локальный сервер"** (рисунок 26).

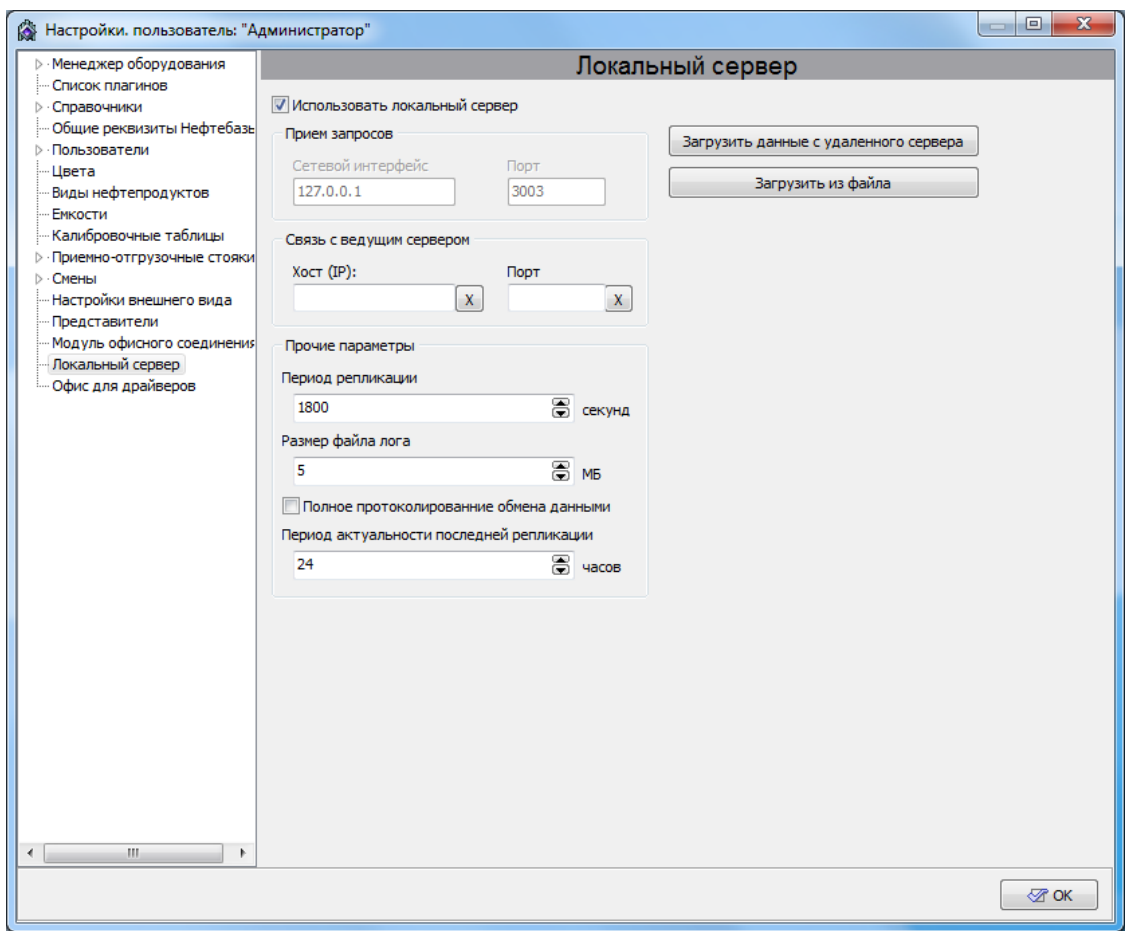

*Рисунок 26 . Локальный сервер.*

В разделе доступны для изменения следующие настройки:

- **Хост (IP)** имя или IP адрес удаленного сервера, с которого происходит загрузка репликаций;
- **Период репликации** временной интервал между двумя соседними репликациями в секундах;
- **Размер файла лога** максимальный размер файла лога событий сервера в Мб. При превышении этого размера создается новый файл;
- **Полное протоколирование обмена данными** при включенной настройке в лог файл записывается максимально подробная информация об обмене данными локального и удаленного серверов, а также "Топаз-АЗС" и локального сервера;
- Кнопка **[Загрузить данные с удаленного сервера]** инициирует репликацию информации в локальную базу из основной;
- Кнопка **[Загрузить из файла]** инициирует репликацию информации в локальную базу из локального файла (в текущей версии не реализовано).

### <span id="page-57-0"></span>Настройки внешнего вида

Данный раздел позволяет настроить внешний вид главного окна режима **"Управление"**. Настройки раздела представлены на рисунке 27.

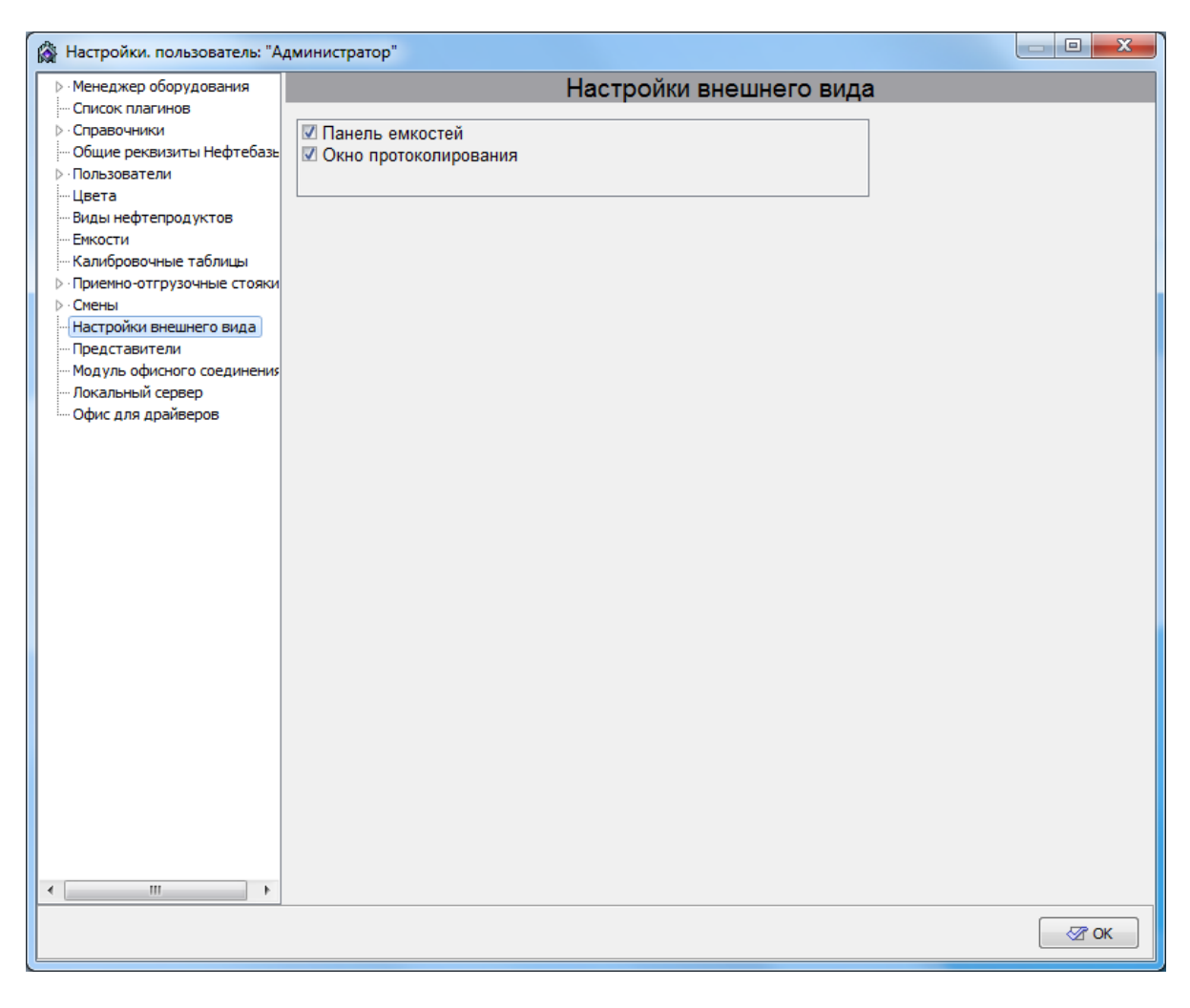

*Рисунок 27 . Настройки внешнего вида.*

**– Панель емкостей** – управляет отображением панели емкостей в режиме **"Управление"**. Если настройка включена (пометка установлена) панель отображается, иначе - не отображается. Скрытие панели емкостей может быть необходимо в том случае, когда на экране отображается большое количество топливных колонок (больше 10) или информация о емкостях не представляет интереса (работа ведется напрямую "из трубы").

**– Окно протоколирования** – управляет отображением окна протоколирования главном окне режима **"Управление"**. Если настройка выключена (пометка снята), то в главном окне режима **"Управление"** окно протоколирования работы отсутствует.

# <span id="page-58-0"></span>**Работа с распоряжениями**

Работой с распоряжениями называется отпуск топлива через ПО "Топаз-Нефтебаза" по указаниям внешней программы.

Указания внешней программы оформляются в виде отдельного файла формата XML, который носит название "распоряжение". Этот файл формируется внешней программой и передается в ПО "Топаз-Нефтебаза". В свою очередь ПО "Топаз-Нефтебаза" проверяет соответствие структуры распоряжения шаблону и вычитывает из распоряжения такие параметры заказа, как вид стояка налива (приемный/отгрузочный), вид топлива, емкость, из которой это топливо должно отпускаться, объем или масса заказа. Эти параметры используется при формировании заказа.

При работе с распоряжениями оператор имеет возможность корректировать только объем или массу заказа в сторону уменьшения. Такая возможность введена для обеспечения отпуска топлива в несколько резервуаров по одному распоряжению.

Сформированные файлы распоряжений помещаются в каталог TopazAZS-x.x.x\InputDecree.

**ВНИМАНИЕ!!! Во избежание ошибок при работе с распоряжениями не допускается редактирование файлов распоряжений в каталоге TopazAZSx.x.x\InputDecree. Т.е. файл распоряжения должен формироваться в каталоге отличном от указанного и копироваться только после окончания редактирования.**

В том случае, если каждый стояк налива жестко привязан к емкости, то при формировании заказа по распоряжению проверяется соответствие между емкостью и видом топлива, заданными в распоряжении, и емкостью и видом топлива, с которыми связан стояк налива. Если эти параметы не совпадают, выполнение распоряжения невозможно.

В случае, если стояк налива связан со всеми емкостями, зарегистрированными в системе, при оформлении заказа по распоряжению будет автоматически выбрана емкость, указанная в распоряжении.

#### **ВНИМАНИЕ!!! В данной версии программы не предусмотрен какойлибо контроль вида топлива и емкости, физически соединенной с данным стояком налива. Т.е. при оформлении заказа оператор должен проконтролировать совпадение номера емкости и вида топлива, подведенный к данному стояку налива, с указанными в распоряжении.**

Сразу после выбора распоряжения оператором распоряжение блокируется для избежания дублирования отпуска по одному и тому же распоряжению. При выборе в списке распоряжений, уже выбранных для выполнения, показывается сообщение о нулевом объеме заказа по данному распоряжению.

После оформления заказа и начала отпуска топлива выполнение заказа по распоряжению не отличается от выполнения любого другого заказа.

Если произошло досрочное прекращение налива по сигналу оператора или по какой-либо другой причине, то оператору следует отменить дальнейшее выполнение заказа по данному распоряжению и зарегистрировать отпущенный объем топлива. В этом случае объем заказа по данному распоряжению будет скорректирован в соответствии с количеством отпущенного топлива. Т.е. объем заказа будет равен разности между исходным значением заказа и отпущенным количеством топлива.

После выполнения полного отпуска топлива по распоряжению (весь объем заказа) это распоряжение считается выполненным и удаляется из списка распоряжений, доступных для выполнения. При этом файл распоряжения перемещается в папку TopazAZSx.x.x\OutputDecree.

# <span id="page-60-0"></span>**Работа с АИС ТПС**

**АИС ТПС, система** – автоматизированная информационная система учёта и контроля движения нефтепродуктов в топливопроводящей сети Компании.

После установки ПО Топаз-Нефтебаза необходимо Установить **OPC Core Components** из комплекта поставки.

Далее зайти в корень каталога программы. Далее найти файл **AISTPS.OPCDA.Server.exe** и запустить его от имени администратора. Далее развернуть программу (она будет запущена в трее) и нажать кнопку "Установить сервер" (рисунок 28).

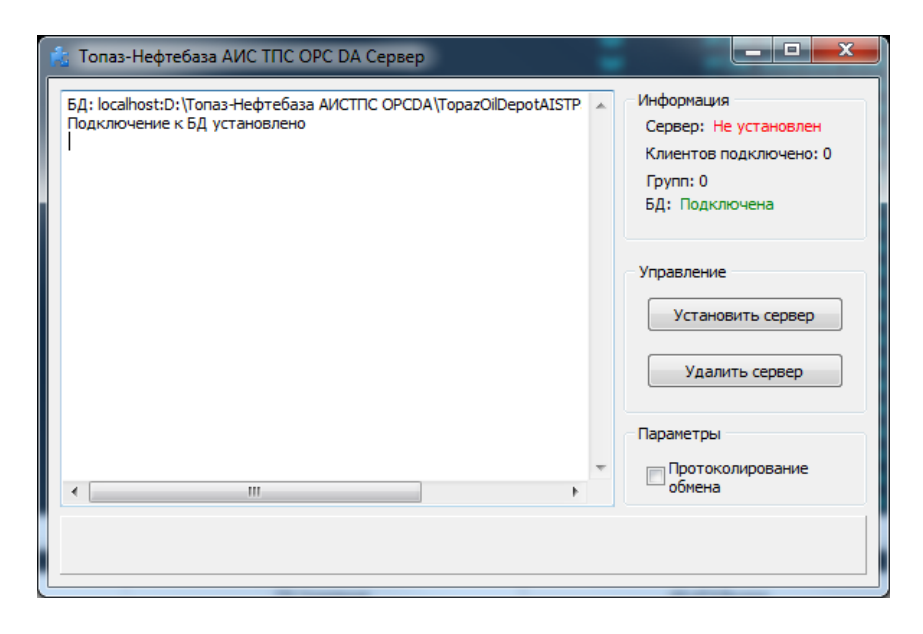

*Рисунок 28. Окно установки сервера.*

Далее нужно запустить ПО Топаз-Нефтебаза. Далее перейти в режим настройки. Далее в разделе "Параметры системы стояков" нужно включит использование распоряжений для отгрузочных стояков. Дополнительно необходимо включить параметр "Разрешить оперативно изменять тип стояка" (рисунок 29).

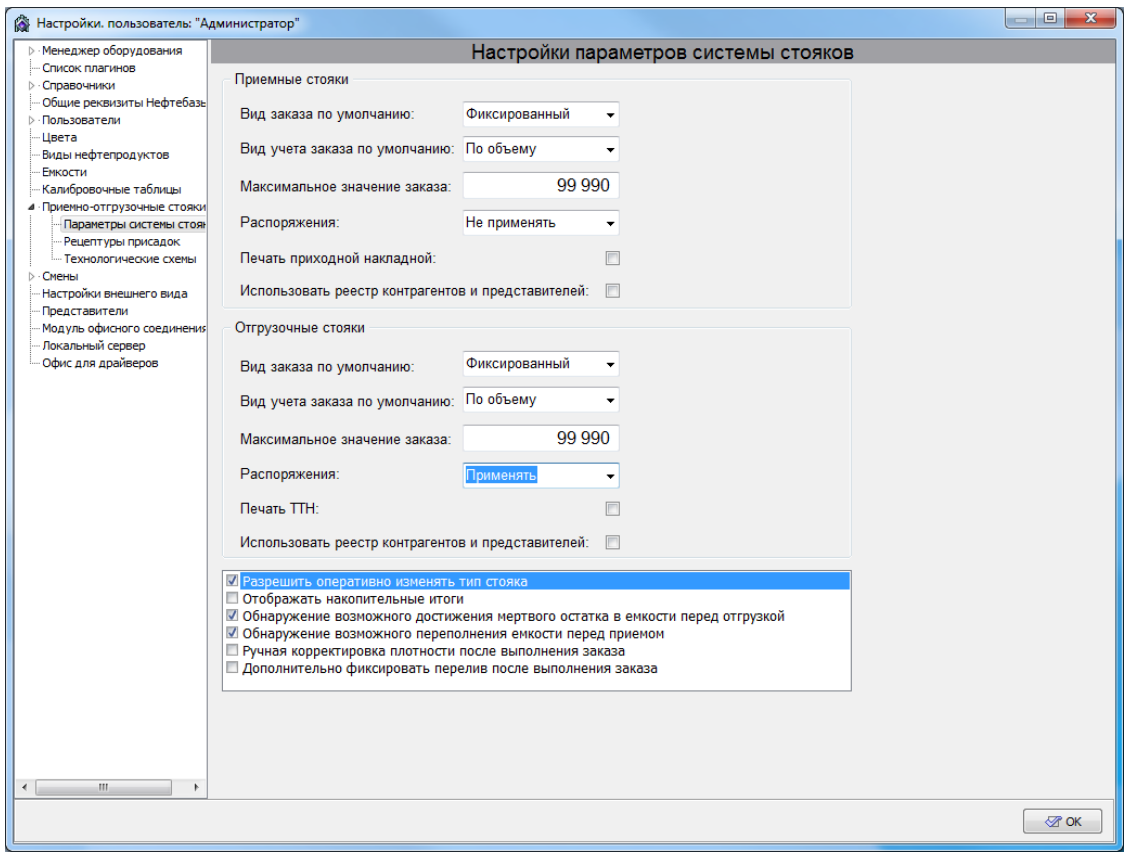

*Рисунок 29. Праметры системы стояков.*

Далее необходимо прописать коды видов нефтеродукта в разделе "Выди нефтепродуктов"(рисунок 30).

| А Настройки. пользователь: "Администратор"              |                    |                |             |             |                                           |             |                                |          | $\Box$       | $\mathbf{x}$             |  |  |
|---------------------------------------------------------|--------------------|----------------|-------------|-------------|-------------------------------------------|-------------|--------------------------------|----------|--------------|--------------------------|--|--|
| <b>&gt;</b> Менеджер оборудования                       |                    |                |             |             |                                           |             | Настройки видов нефтепродуктов |          |              |                          |  |  |
| Список плагинов<br><b>&gt;</b> - Справочники            | v<br>$\mathbbm{K}$ |                |             |             |                                           |             |                                |          |              |                          |  |  |
| Общие реквизиты Нефтебазь<br><b>&gt;</b> - Пользователи |                    |                |             |             |                                           |             |                                |          |              |                          |  |  |
| Цвета                                                   |                    | N <sub>2</sub> | Обозн.      | Код         | Образец обозначения<br>В фокусе<br>В фоне |             | Полное обозначение             | Предмет  | ндс          | $\blacktriangle$         |  |  |
| Виды нефтепродуктов<br>Емкости                          |                    |                |             |             |                                           |             |                                | расчета  |              |                          |  |  |
| Калибровочные таблицы                                   | Þ                  | $\overline{2}$ | Аи92        | 92          | Аи92                                      | Аи92        | <b>Аи92</b>                    | 1. TOBAP | <Не выбран>  |                          |  |  |
| <b>&gt;</b> - Приемно-отгрузочные стояки<br>> - Смены   |                    | 3              | <b>Аи95</b> | 95          | Аи95                                      | <b>Аи95</b> | <b>Аи95</b>                    | 1. TOBAP | <Не выбран>  |                          |  |  |
| Настройки внешнего вида                                 |                    | 1              | <b>Аи98</b> | 98          | <b>Аи98</b>                               | <b>Аи98</b> | A76                            | 1. TOBAP | <Не выбран>  |                          |  |  |
| Представители<br>Модуль офисного соединения             |                    | 4              | ДТ          | $\mathbf 0$ | ДТ                                        | ДT          | ДТ                             | 1. TOBAP | <Не выбран>  |                          |  |  |
| Локальный сервер<br>Офис для драйверов                  |                    |                |             |             |                                           |             |                                |          |              | Ξ                        |  |  |
|                                                         |                    |                |             |             |                                           |             |                                |          |              |                          |  |  |
|                                                         |                    |                |             |             |                                           |             |                                |          |              |                          |  |  |
|                                                         |                    |                |             |             |                                           |             |                                |          |              |                          |  |  |
|                                                         |                    |                |             |             |                                           |             |                                |          |              |                          |  |  |
|                                                         |                    |                |             |             |                                           |             |                                |          |              |                          |  |  |
|                                                         |                    |                |             |             |                                           |             |                                |          |              |                          |  |  |
|                                                         |                    |                |             |             |                                           |             |                                |          |              |                          |  |  |
|                                                         |                    |                |             |             |                                           |             |                                |          |              |                          |  |  |
|                                                         |                    |                |             |             |                                           |             |                                |          |              |                          |  |  |
|                                                         |                    |                |             |             |                                           |             |                                |          |              |                          |  |  |
|                                                         |                    |                |             |             |                                           |             |                                |          |              |                          |  |  |
|                                                         |                    |                |             |             |                                           |             |                                |          |              |                          |  |  |
|                                                         |                    |                |             |             |                                           |             |                                |          |              |                          |  |  |
|                                                         |                    |                |             |             |                                           |             |                                |          |              |                          |  |  |
|                                                         |                    |                |             |             |                                           |             |                                |          |              |                          |  |  |
|                                                         |                    |                |             |             |                                           |             |                                |          |              |                          |  |  |
| $\leftarrow$<br>$\mathbf{H}$<br>$\mathbb{F}$            |                    |                |             |             |                                           |             |                                |          |              | $\overline{\phantom{a}}$ |  |  |
|                                                         |                    |                |             |             |                                           |             |                                |          |              |                          |  |  |
|                                                         |                    |                |             |             |                                           |             |                                |          | $\oslash$ OK |                          |  |  |

*Рисунок 30. Виды нефтепродуктов.*

Далее необходимо прописать коды емкостей в разделе "Емкости"(рисунок 31).

#### **ВНИМАНИЕ !!! Коды емкостей должны совпадать с кодами в системе АИС ТПС**

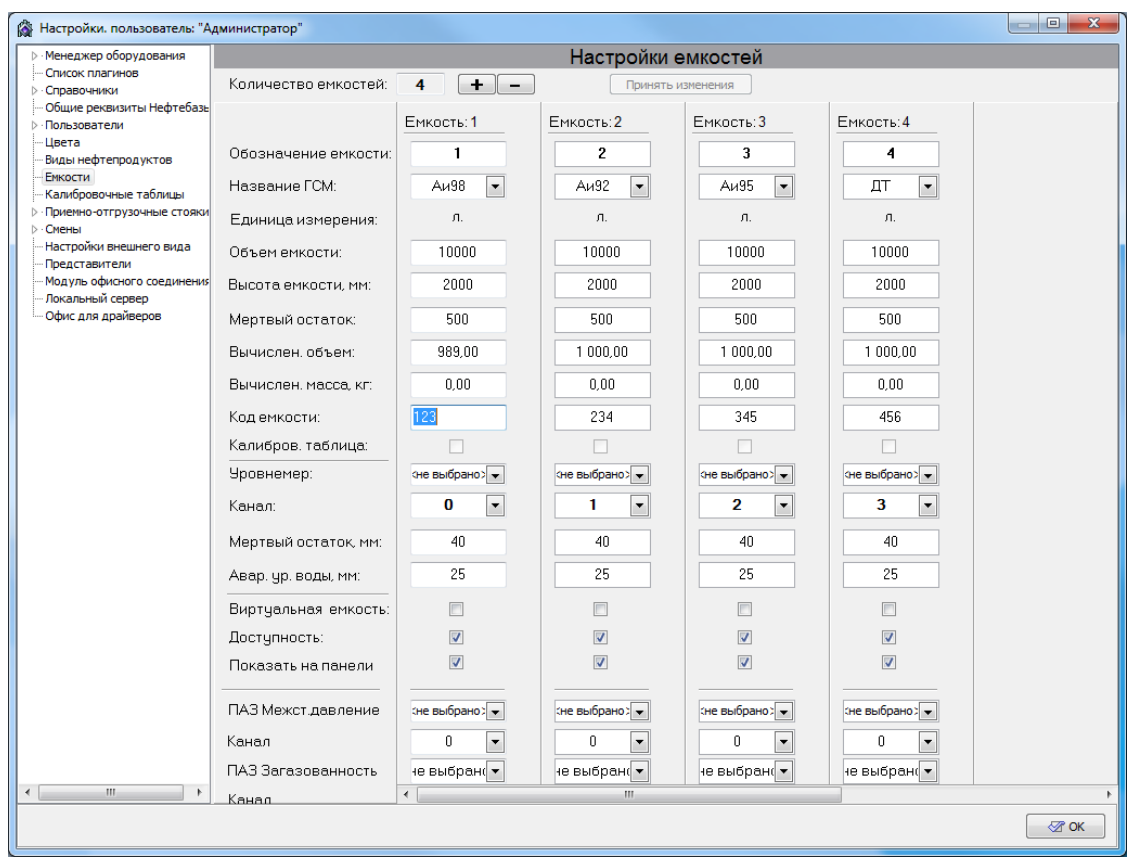

*Рисунок 31. Емкости.*

Далее закрыть программу Топаз-Нефтебаза и перейти в каталог установки. Далее в папке Ini создать файл "CodeFuelEquality.ini" и описать в нем сопоставление наименования топлива в "Топаз-Нефтебаза" и "АИС ТПС" в формате: Код топлива АИС ТПС=Внешний код топлива "Топаз-Нефтебаза" (рисунок 32).

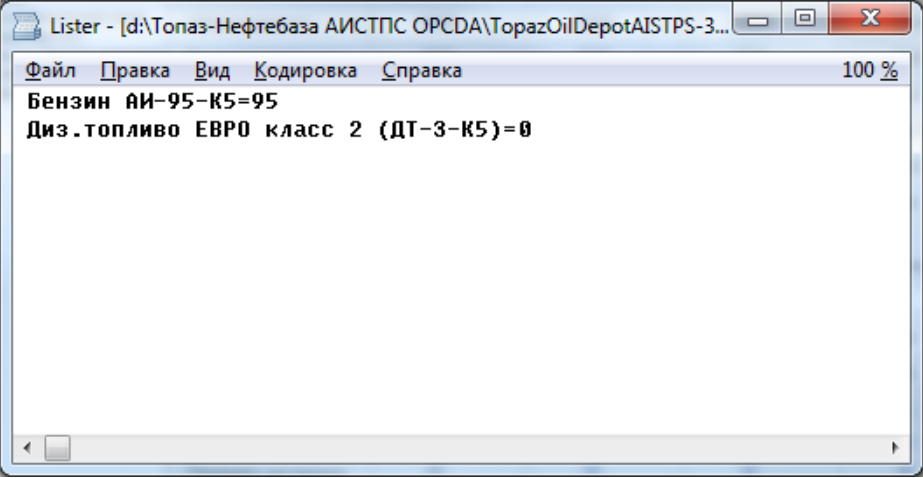

*Рисунок 32. CodeFuelEquality.ini*

Далее нужно запустить Топаз-Нефтебаза и провести базовые настройки согласно данному руководству. Далее в режиме управления при задании заказа будет выводиться окно со списком распоряжений АИС ТПС (рисунок 33).

|                    | Топаз-Нефтебаза АИС ТПС (версия 3.15.13.7504) |                                      |                           |                           |                                                      |                             | Сегодня: 04.07.2019 (Четверг) |                                                    |                | Оператор - Оператор |                                         |                |          |  |  |
|--------------------|-----------------------------------------------|--------------------------------------|---------------------------|---------------------------|------------------------------------------------------|-----------------------------|-------------------------------|----------------------------------------------------|----------------|---------------------|-----------------------------------------|----------------|----------|--|--|
|                    |                                               |                                      |                           | <2>Ans92                  |                                                      | $\equiv$                    | $3 > A1095$                   |                                                    | ▬              |                     | $<4>7$ ДТ                               |                | $\equiv$ |  |  |
|                    | Прием, л.:                                    | 8 5 1 1                              |                           |                           | Прием,л.:                                            | 8 500                       |                               | Прием,л.:                                          | 8 500          |                     |                                         | Прием,л.:      | 8500     |  |  |
| 9%                 | Отгрузка, л.:                                 |                                      | 489                       | 10%                       | Отгрузка,л.:                                         | 500                         | 10%                           | Отгрузка, л.:                                      | 500            |                     | 10%                                     | Отгрузка,л.:   | 500      |  |  |
|                    | Всего(из),л.:                                 |                                      | 989                       |                           | Всего(из), л.:                                       | 1 000                       |                               | Всего(из), л.:                                     | 1 000          |                     |                                         | Всего(из), л.: | 1 000    |  |  |
| Her H <sub>Π</sub> | Bcero(pac),л.:                                |                                      | 989                       |                           | Bcero(pac),л.:                                       | 1 0 0 0                     |                               | Bcero(pac),л.:                                     | 1 000          |                     | Bcero(pac),л.:                          |                | 1 000    |  |  |
|                    | $ $ <1                                        | <b>О Список распоряжений АИС ТПС</b> |                           |                           |                                                      |                             |                               |                                                    | <b>John</b>    |                     | ремя: 15:44:12                          |                |          |  |  |
| 1                  | Свободно<br><b>Y3A</b>                        | Дата досумента                       | Документ №2               | CTD, NY                   | <b>Doct</b><br>Гос. номер                            | Cexuses Nº<br>Представитель | Cheq. yctp.                   | Продукт<br>Код продукта                            | Код резервуара | Timbal              | <b>крытие смены</b><br>ератор: Оператор |                |          |  |  |
|                    |                                               | 12.2018 12:43<br>12.12.2018 12:43    | Іасн на<br>ACH HARVE 0001 | 1 Doct Nº1<br>2 Floct Nº3 | <b>RA78AV</b><br>368115-4P74<br>8878AY 36RUS, AP7480 | 3 Bogurrens-1               | <b>COOST</b><br>Верхний       | fun zonnung EDOCIDOC NO<br>Beksel AV-95-KS PBCNP12 |                | Macro<br>Macca      | <b>ена №4</b>                           |                |          |  |  |
|                    |                                               |                                      |                           |                           |                                                      |                             |                               |                                                    |                |                     |                                         |                |          |  |  |
|                    |                                               |                                      |                           |                           |                                                      |                             |                               |                                                    |                |                     |                                         |                |          |  |  |
|                    |                                               |                                      |                           |                           |                                                      |                             |                               |                                                    |                |                     |                                         |                |          |  |  |
|                    |                                               |                                      |                           |                           |                                                      |                             |                               |                                                    |                |                     |                                         |                |          |  |  |
|                    |                                               |                                      |                           |                           |                                                      |                             |                               |                                                    |                |                     |                                         |                |          |  |  |
|                    |                                               | $\leftarrow$                         |                           |                           |                                                      |                             |                               |                                                    |                |                     |                                         |                |          |  |  |
|                    |                                               |                                      |                           |                           |                                                      |                             |                               |                                                    |                |                     |                                         |                |          |  |  |
|                    |                                               |                                      | Исполнить распоряжение    |                           | Завершить исполнение                                 |                             | Отненить распоряжение         |                                                    | Отменить выбор |                     |                                         |                |          |  |  |
|                    |                                               |                                      |                           |                           |                                                      |                             |                               |                                                    |                |                     |                                         |                |          |  |  |
|                    |                                               |                                      |                           |                           |                                                      |                             |                               |                                                    |                |                     |                                         |                |          |  |  |
|                    |                                               |                                      |                           |                           |                                                      |                             |                               |                                                    |                |                     |                                         |                |          |  |  |
|                    |                                               |                                      |                           |                           |                                                      |                             |                               |                                                    |                |                     |                                         |                |          |  |  |
| Управление         | Kacca<br>Магазин<br>Отчеты                    | Помощь                               |                           |                           |                                                      |                             |                               |                                                    |                |                     |                                         |                |          |  |  |
|                    |                                               |                                      |                           |                           |                                                      |                             |                               |                                                    |                |                     |                                         |                |          |  |  |
| 1                  | Высокопроизвод. стояки                        |                                      |                           |                           |                                                      |                             |                               |                                                    |                | Прием               | Отгрузка                                | Эмул.          | 15:44:23 |  |  |

*Рисунок 33. Распоряжения АИС ТПС.*

### <span id="page-65-0"></span>**Метрологическое обеспечение**

#### **ПО не выполняет косвенных измерений. Данные из оборудования передаются в базу данных ПО в неизменном виде.**

В ПО к метрологически значимой части относится модуль Metrology OilDepot.dll расположенный в корне каталога установленной программы, выполняющий функции обработки измерительной информации и её защиту. Результаты измерений, полученные от оборудования, отображаются на экране монитора оператора в виде индикации и визуальных объектов.

В режиме управления в разделе "Помощь" пункт "О программе" отображается информация о метрологически значимой части (рисунок 34).

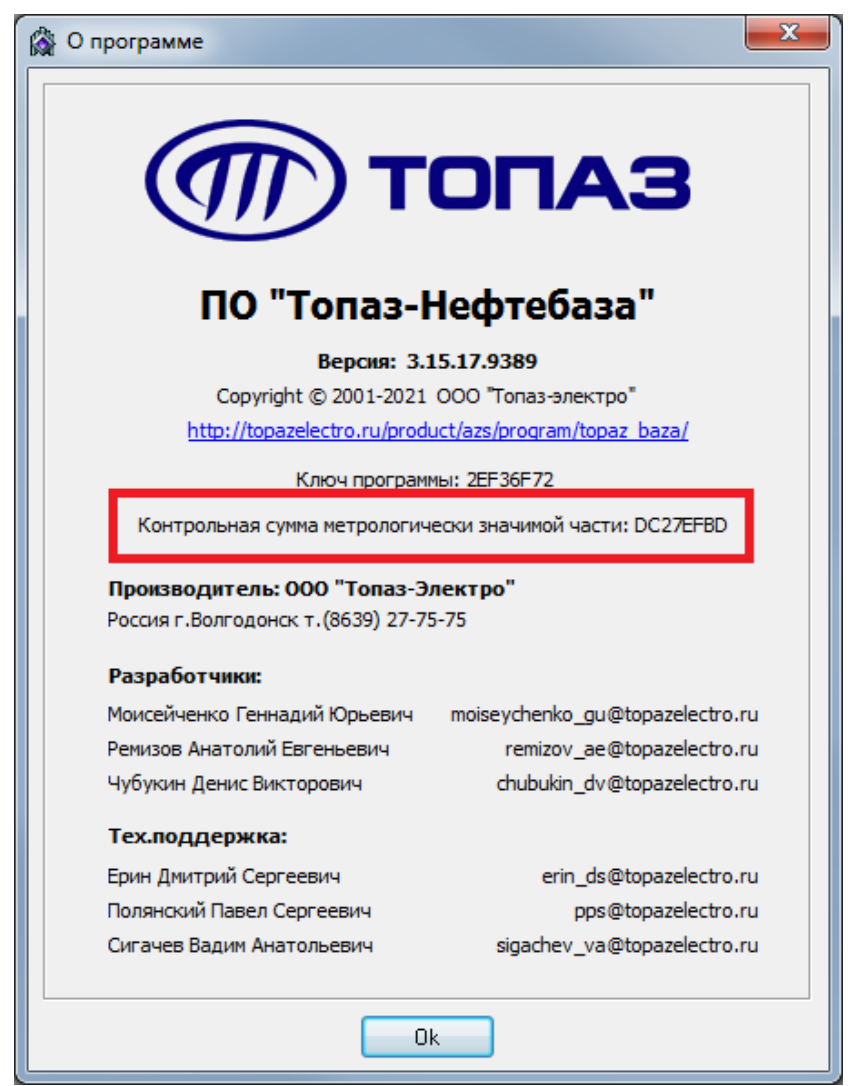

*Рисунок 34.Топаз-Нефтебаза*

Метрологически значимая часть ПО разработана таким образом, чтобы её невозможно было подвергнуть искажающему воздействию через интерфейс пользователя.

Для защиты метрологически значимой части ПО и данных от случайных или непреднамеренных изменений реализовано:

- фиксация событий обнаружения сбоев случайного или непреднамеренного характера фиксируется в журнале событий.

Для защиты метрологически значимой части ПО и данных от преднамеренных изменений предусмотрена:

защита от несанкционированной модификации которая выполняется методом проверки значения контрольной суммы.

При изменения или удалении метрологически значимой части ПО появляется окно об ошибке (рисунок 35) и действие программы прерывается.

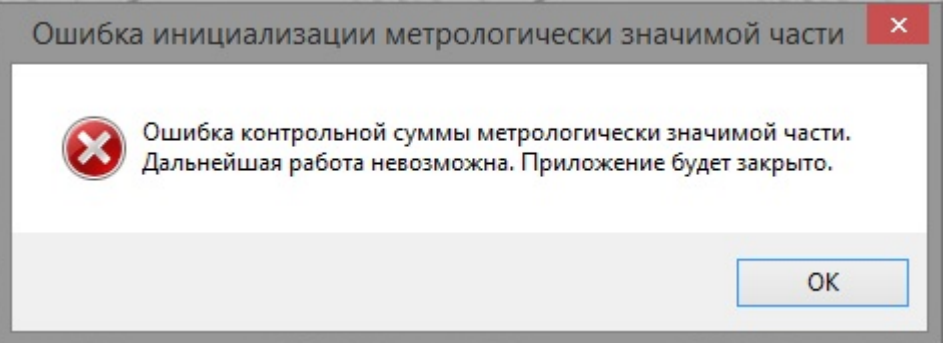

*Рисунок 35.Ошибка*

Сертификат соответствия доступен по ссылке (рисунок 36):

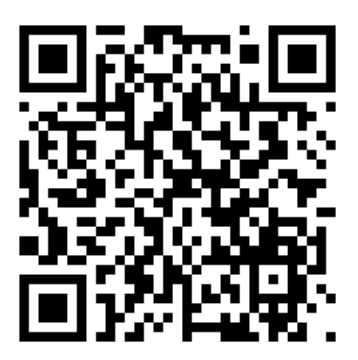

*Рисунок 36. Сертификат соответствия.*

# <span id="page-67-0"></span>**От производителя**

Наше предприятие выпускает широкий спектр микроконтроллерных устройств от цифровых термометров и счетчиков до многоканальных систем вибромониторинга и управления технологическими процессами, а также разрабатывает на заказ другие подобные приборы и системы промышленной автоматики. Изделия построены на базе микроконтроллеров, поэтому по вопросам ремонта и квалифицированных консультаций следует обращаться к нам или в нижеприведенные центры сервисного обслуживания.

Предприятие проводит постоянную работу по улучшению характеристик выпускаемой продукции и будет признательно за отзывы и предложения. Мы всегда открыты для конструктивного диалога и взаимовыгодного сотрудничества.

# <span id="page-68-0"></span>**Адреса торгово-сервисных центров на территории РФ и стран ближнего зарубежья**

*Актуальный и регулярно обновляемый список торгово-сервисных центров находится на сайте*

*www.topazelectro.ru*

# **ООО"ТОПАЗ-СЕРВИС"**

**347360, Россия, Ростовская обл., г. Волгодонск, ул. 7-я Заводская, 60. строение 1**

Тел./факс: **(863-9) 27-75-75** E-mail: Интернет: **http://topazelectro.ruinfo@topazelectro.ru**